### **User's Guide**

**RIGOL** 

Publication number UGA07117-1110

Dec. 2014

# DS1000E, DS1000D Series Digital Oscilloscopes

DS1102E, DS1052E, DS1102D, DS1052D

- 1. © 2008 RIGOL Technologies, Inc. All Rights Reserved
- 2. RIGOL products are protected by patent law in and outside of P.R. China.
- 3. Information in this publication replaces all previously corresponding material.
- 4. RIGOL Technologies, Inc. reserves the right to modify or change part of or all the specifications and pricing policies at company's sole decision.

**NOTE: RIGOL** is registered trademark of **RIGOL** Technologies, Inc.

### Safety Notices

Review the following safety precautions carefully before operating the instrument to avoid any personal injuries or damages to the instrument and any products connected to it. To avoid potential hazards use the instrument as specified by this user's guide only.

The instrument should be serviced by qualified personnel only.

Avoid Fire or Personal Injury.

**Use Proper Power Cord.** Use the power cord designed for the instrument and authorized in your country only.

**Connect and Disconnect Accessories.** Do not connect or disconnect probes or test leads while they are connected to a voltage source.

**Ground The Instrument.** The oscilloscope is grounded through the grounding conductor of the power cord. To avoid electric shock the instrument grounding conductor(s) must be grounded properly. Before making connections to the input or output terminals of the instrument.

**Connect The Probe.** The probes' ground terminals are at the same voltage level of the instrument ground. Do not connect the ground terminals to a high voltage.

**Observe All Terminal Ratings.** To avoid fire or shock hazard, observe all ratings and marks on the instrument. Follow the user's guide for further ratings information before making connections to the instrument.

**Do Not Operate Without Covers.** Do not operate the instrument with covers or panels removed.

**Use Proper Fuse.** Use the fuse of the type, voltage and current ratings as specified for the instrument.

**Avoid Circuit or Wire Exposure.** Do not touch exposed connections and components when power is on.

**Do Not Operate With Suspected Failures.** If suspected damage occurs with the instrument, have it inspected by qualified service personnel before further operations.

**Provide Proper Ventilation.** Refer to the installation instructions for proper ventilation of the instrument.

Do not operate in wet/damp conditions

Do not operate in an explosive atmosphere

Keep product surfaces clean and dry

The disturbance test of all the models meet the limit values of A in the standard of EN 61326: 1997+A1+A2+A3, but can't meet the limit values of B.

### **Measurement Category**

The DS1000E, DS1000D series Digital Oscilloscope is intended to be used for measurements in Measurement Category I.

### **Measurement Category Definitions**

Measurement Category I is for measurements performed on circuits not directly connected to MAINS. Examples are measurements on circuits not derived from MAINS, and specially protected (internal) MAINS derived circuits. In the latter case, transient stresses are variable; for that reason, the transient withstand capability of the equipment is made known to the user.

#### WARNING

IEC Measurement Category I, The input terminals may be connected to circuit terminal in IEC Category I installations for voltages up to 300 VAC. To avoid the danger of electric shock, do not connect the inputs to circuit's voltages above 300 VAC. Transient overvoltage is also present on circuits that are isolated from mains. The DS1000E, DS1000D series Digital Oscilloscopes is designed to safely withstand occasional transient overvoltage up to 1000Vpk. Do not use this equipment to measure circuits where transient overvoltage could exceed this level.

### **Safety Terms and Symbols**

**Terms in This Guide:** These terms may appear in this guide:

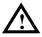

**WARNING:** Warning statements identify conditions or practices that could result in injury or loss of life.

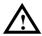

**CAUTION:** Caution statements identify conditions or practices that could result in damage to this product or other property.

**Terms on the Product:** These terms may appear on the product:

**DANGER**: indicates an injury hazard may be immediately accessible.

**WARNING**: indicates a potential injury hazard may be immediately accessible.

**CAUTION:** indicates that a potential damage to the instrument or other property

might occur.

**Symbols on the Product:** These symbols may appear on the product:

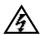

Hazardous Voltage

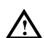

Safety Warning

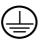

Protective Earth Terminal

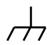

Grounding Terminal of Chassis

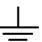

Test Grounding Terminal

### General-Purpose Oscilloscopes

This book covers the following four types of DS1000E, DS1000D Series Digital Oscilloscopes:

DS1102E, DS1052E DS1102D, DS1052D (With Logic Analyzer)

DS1000E, DS1000D series are kinds of economical digital oscilloscope with high-performance. DS1000E series are designed with dual channels and 1 external trigger channel. DS1000D series are designed with dual channels and 1 external trigger channel as well as 16 channels logic analyzer.

The front panel of DS1000E, DS1000D series digital oscilloscopes are clear, direct viewing and easy to use, which consistent with the traditional instrument use fully. To speed up the adjustment and measurement, please press AUTO button to get suitable waveform display and settings. Besides, 1GSa/s maximum real-time sample rate, 25GSa/s maximum equivalent sample rate and the powerful trigger and analyzer functions enable users view or capture the waveform more detailed and faster.

#### Main Features

- Dual analog channels, 1GSa/s maximum real-time sample rate and 25GSa/s maximum equivalent sample rate, Bandwidth of per channel:
   100MHz (DS1102E, DS1102D)
   50MHz (DS1052E, DS1052D)
- Optional 16 digital channels (DS1000D series), each channel can be turned on or off independently, or in a 8 bit group
- 5.6 inch and 64 k TFT LCD
- Abundant trigger types: Edge, Pulse Width, Video, Slope, Alternate, Pattern and Duration Trigger (Only for DS1000D series)
- Unique adjustable trigger sensitivity enables to meet different demands
- Enable to measure 22 types of wave parameters and track measurements via cursor automatically
- Unique waveform record and replay function
- Fine delayed scan function
- Built-in FFT function, hold practical digital filters

#### RIGOL

- Provide 4 types of digital filters: LPF, HPF, BPF, BRF
- Pass/Fail detection function enables to output testing results
- Math operations available to multiple waves
- Powerful PC application software UltraScope
- Standard configuration interface: USB Device, USB Host ,RS-232 and support USB storage device storage and PictBridge print standards
- The new function "Special Mode" can meet the needs of industrial production
- Support for remote command control
- Built-in help menu enables information getting more convenient
- Multiple Language User Interface, support Chinese & English input
- Can store files into USB storage device or the internal memory
- Waveform intensity can be adjusted
- To display a signal automatically by AUTO
- Pop-up menu makes it easy to read and use

### **Content**

| •                                                              | VoticesPurpose Oscilloscopes                                                                                                    |                                                  |
|----------------------------------------------------------------|----------------------------------------------------------------------------------------------------|--------------------------------------------------|
|                                                                | Quick Start                                                                                                    |                                                  |
| To Inspirate Part Appeara To Perform Digital L                 | ect the Instrument nels and User Interface nnce and Dimensions orm a Functional Check pensate Probes leads (Only for DS1000D Series) lay a Signal Automatically erstand the Vertical System                                                                                                    | 1-2<br>1-3<br>1-7<br>1-8<br>1-10<br>1-11<br>1-13 |
| To Unde                                                        | erstand the Trigger System                                                                                                    | 1-18                                             |
| Chapter 2                                                      | Operating Your Oscilloscope                                                                                                    | 2-1                                              |
| To Set u To Set u To Set u To Store To Set u To Meas To Meas   | up the Vertical System                                                                                                    |                                                  |
| Chapter 3                                                      | Application & Examples                                                                                                    | 3-1                                              |
| Example<br>Example<br>Example<br>Example<br>Example<br>Example | e 1: Taking Simple Measurements e 2: View a Signal Delay Caused by a Circuit e 3: Capture a Single-Shot Signal e 4: To Reduce the Random Noise on a Signal e 5: Making Cursor Measurements e 6: The application of the X-Y operation e 7: Triggering on a Video Signal e 8: FFT Cursor measurement | 3-2<br>3-3<br>3-4<br>3-6<br>3-8<br>3-10          |
| © 2008 RIGOL                                                   | _ Technologies, Inc.                                                                                                    | VII                                              |

### RIGOL

| Example   | e 9: Pass/Fail Test                  | 3-13 |
|-----------|--------------------------------------|------|
| Example   | e 10: Triggering on a Digital Signal | 3-14 |
| Chapter 4 | Troubleshooting                      | 4-1  |
| Chapter 5 | Specifications                       | 5-1  |
| Specific  | ations                               | 5-2  |
| General   | Specifications                       | 5-6  |
| Chapter 6 | Appendix                             | 6-1  |
| Append    | ix A: Accessories                    | 6-1  |
| Append    | ix B: Warranty                       | 6-2  |
| Append    | ix C: Care and Cleaning              | 6-3  |
| Append    | ix D: Contact Us                     | 6-4  |
| Index     |                                      | 1    |

### Chapter 1 Quick Start

This chapter covers the following topics:

- To Inspect the Instrument
- The Panels and User Interface
- Appearance and Dimensions
- To Perform a Functional Check
- To Compensate Probes
- Digital Leads (Only for DS1000D Series)
- To Display a Signal Automatically
- To Understand the Vertical System
- To Understand the Horizontal System
- To Understand the Trigger System

### To Inspect the Instrument

When you get a new DS1000E, DS1000D series oscilloscope, please inspect the instrument according to the following steps:

#### 1. Inspect the shipping container for damage.

Keep a damaged shipping container or cushioning material until the contents of the shipment have been checked for completeness and the instrument has been checked mechanically and electrically.

### 2. Inspect the instrument.

In case there is any mechanical damage or defect, or the instrument does not operate properly or fails performance tests, please notify the **RIGOL** Sales Representative.

If the shipping container is damaged, or the cushioning materials show signs of stress, please notify the carrier as well as the **RIGOL** sales office. Keep the shipping materials for the carrier's inspection. **RIGOL** offices will arrange for repair or replacement at **RIGOL**'s option without waiting for claim settlement.

#### Check the accessories.

Accessories supplied with the instrument are listed in "Appendix A: Accessories" in this guide.

If the contents are incomplete or damaged, please notify your **RIGOL** Sales Representative.

### The Panels and User Interface

The first thing to do with a new oscilloscope is to know its front panel. This chapter helps to be familiar with the layout of the knobs and buttons and how to use them. Read the chapter carefully before further operations.

#### 1. Front Panel

Figure 1- 1, Front Panel; the knobs are used most often and are similar to the knobs on other oscilloscopes. The buttons allow you to use some of the functions directly but also bring up soft button menus on the screen, which enable the access to many measurement features associated with advanced functions, mathematics, and reference or to run control features.

### • The front panel of DS1000E:

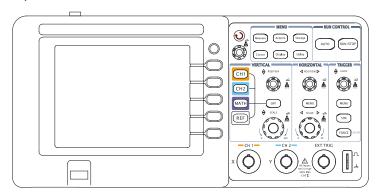

• The front panel of DS1000D:

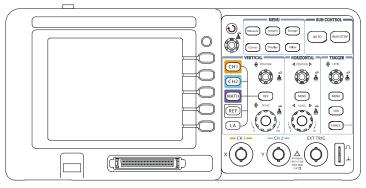

Figure 1- 1
Front Panel Figure of DS1000E, DS1000D Series Oscilloscope

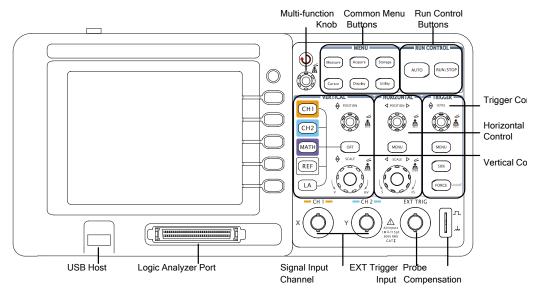

Figure 1- 2
Front Panel Instruction

#### 2. Rear Panel

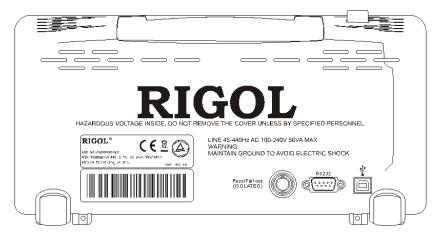

Figure 1- 3
Rear Panel Figure of DS1000E, DS1000D Series Oscilloscope

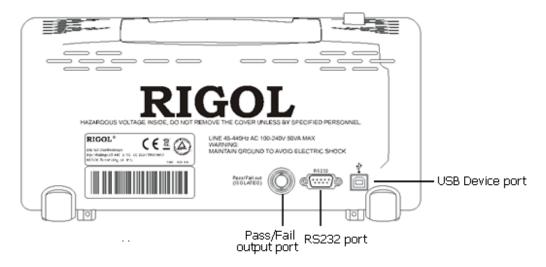

Figure 1- 4
Rear Panel Instruction

### Rear Panel of DS1000E, DS10000D series contains the following parts:

- ① Pass/Fail output port: The Pass/Fail testing results can be output by the port.
- ② RS232 port: To connect the oscilloscopes and external equipment as serial port.
- ③ **USB Device port:** It is used to transfer data when external USB equipment connects to the oscilloscope regarded as "Device equipment". For example: to use this port when connect PictBridge printer to the instrument by USB.

#### Notation definitions in this User's Guide:

Throughout this manual, notation symbols of buttons and knobs are the same to those on front-panel.

- A box around the name of the button denotes MENU function buttons on front-panel, such as Measure.
- **U** denotes the multi-function knob.
- **OPOSITION** denotes the two POSITION knobs.
- SCALE denotes the two SCALE knobs.
- **<u>©LEVEL</u>** denotes the LEVEL knob.
- The name with a drop shadow denotes the menu operating button, such as Storage denoting the "Storage" menu item under Measure.

#### 3. User Interface

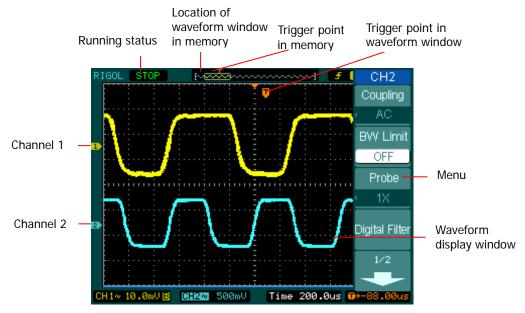

Figure 1- 5
Display screen (Analog channels only)

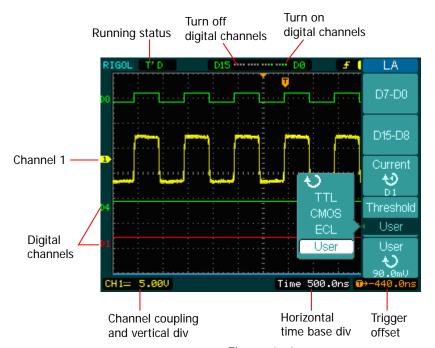

Figure 1- 6
User Interface (Analog and Digital channels)

### Appearance and Dimensions

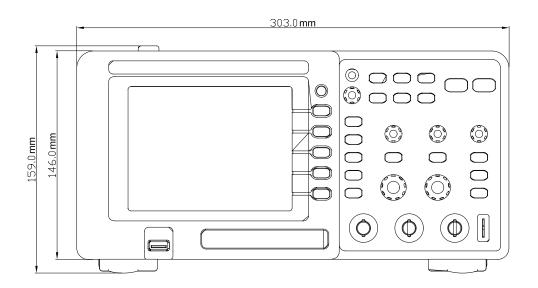

Figure 1- 7 Front View

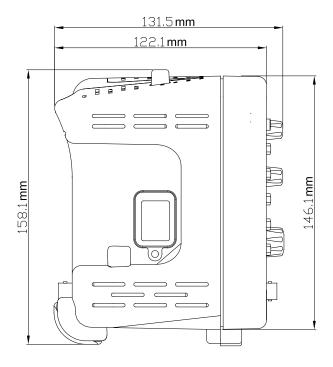

Figure 1-8 Side View

### To Perform a Functional Check

Perform this quick functional check to verify that the instrument is operating correctly.

#### 1. Turn on the instrument.

- Use the power cord designed for the oscilloscope only.
- The power requirements are 100 to 240 VAC<sub>RMS</sub>, 45Hz to 440Hz.
- Turn on the instruments, and wait until the display shows the waveform window.
- Press the Storage button, select Storage in the menu. Rotate the multiple function knob to select Factory and press the knob down. Then, press Load.

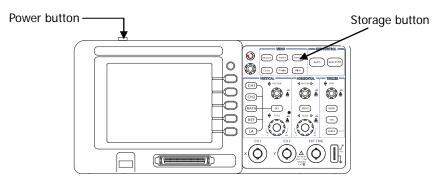

Figure 1- 9
Turn on and Check the instrument

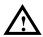

#### WARNING:

To avoid electric shock, be sure the oscilloscope is properly grounded.

### 2. Input a signal to a channel of the oscilloscope

DS1000E series: 2 channels input + 1 external trigger channel input

DS1000D series: 2 channels input + 1 external trigger channel input +16 channels digital input

#### Do the following steps:

① Set the switch on the probe to 10X and connect the probe to Channel1 on the oscilloscope:

- Align the slot in the probe connector with the button on the CH1 BNC.
- Push to connect, and twist to the right to lock the probe.
- Attach the probe tip and ground lead to the PROBE COMP connector.

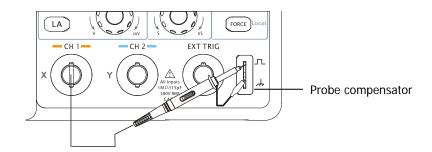

CH<sub>1</sub>

Figure 1- 10 Attach the probe

② Set the probe attenuation to 10X. To do this, push  $\overline{\text{CH1}} \rightarrow \text{Probe} \rightarrow 10X$ .

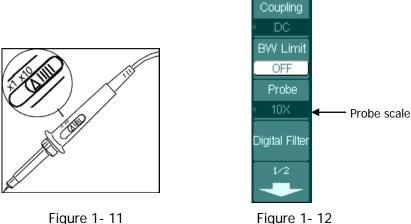

Figure 1- 11
Set attenuation on the probe

Set attenuation in the menu

- ③ Push the AUTO button. Within a few seconds, a square wave will display.
- ④ Push the CH1 button again to turn off Channel1.

  Push the CH2 button to turn on channel2, repeat steps 2 and 3.

**NOTE:** The signal output from Probe compensator should only be used for probe compensation, not for calibration.

### To Compensate Probes

Perform this adjustment to match the characteristics of the probe and the channel input. This should be performed whenever attaching a probe to any input channel for the first time.

- From CH1 menu, set the Probe attenuation to 10X (press CH1 → Probe → 10X).
   Set the switch to 10X on the probe and connect it to CH1 of the oscilloscope.
   When using the probe hook-tip, inserting the tip onto the probe firmly to ensure a proper connection.
  - Attach the probe tip to the Probe compensator connector and the reference lead to the ground pin, Select CH1, and then press AUTO.
- 2. Check the shape of the displayed waveform.

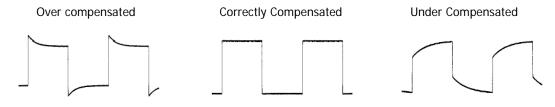

Figure 1- 13
Probe Compensation

- 3. If necessary, use a non-metallic tool to adjust the trimmer capacitor on the probe for the flattest square wave possible as displayed on the oscilloscope.
- 4. Repeat as necessary.

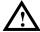

**WARNING:** To avoid electric shock while using the probe, be sure the perfection of the insulated cable, and do not touch the metallic portions of the probe head while it is connected with a voltage source.

### Digital Leads (Only for DS1000D Series)

Digital leads are provided only for DS1000D series which have Logic Analyzer.

- 1. Switch off power supply of the device under test if necessary to avoid short circuit. Since no voltage is applied to the leads at this step, you may keep the oscilloscope on.
- 2. Connect one end of the flat cable FC1868 to the Logic Analyzer Input; connect the other end to Logic Head LH1116. An identifier is located on each end of the flat cable; it can only be connected in one way. It is unnecessary to switch off power supply of your oscilloscope when connecting the cable.

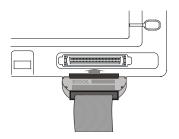

Figure 1- 14 Connect the digital leads

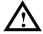

**CAUTION:** Use only FC1868, LH1116, TC1100 and LC1150 made by **RIGOL** for specified DS1000D series.

3. Connect a test clip to one lead wire; make sure it's connection good.

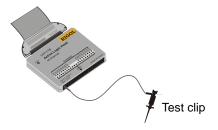

Figure 1- 15 Input Interface of Digital Channel

4. Test your device with the clip.

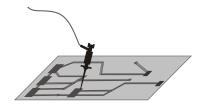

Figure 1- 16
Digital Channel Measurement

5. Remember to connect Ground Channel to the DUT's ground terminal.

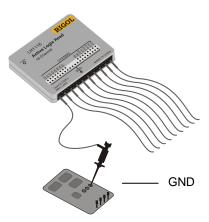

Figure 1- 17 Connecting to the Ground

### To Display a Signal Automatically

The oscilloscope has an automated feature to display the input signal best-fit. The input signal should be 50Hz or higher and a duty cycle is greater than 1%.

#### **Use Auto Setting:**

- 1. Connect a signal to the oscilloscope as described above.
- 2. Press AUTO.

The oscilloscope will automatically set up VERTICAL, HORIZONTAL and TRIGGER controls to display the input signal. Adjust the controls manually to get the best results if necessary.

### To Understand the Vertical System

Figure 1- 18 shows the VERTICAL controls, CH1, CH2, MATH, REF and OFF buttons and vertical OPOSITION, OSCALE knobs. Following the exercise of the buttons, knobs, and the status bar to be familiar with the vertical parameters settings.

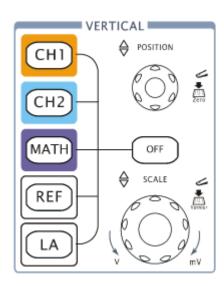

Figure 1- 18
The vertical system

### 1. Moves the signal vertically on the display with the **POSITION** knob.

When turning the **POSITION** knob, a voltage value is displayed for a short time indicating its value with respect to the ground reference located at the center of the screen. Also notice that the ground symbol on the left side of the display moves in conjunction with the **POSITION** knob.

#### Measurement hints

If the channel is DC coupled, measuring the DC component of the signal by simply noting its distance from the ground.

If the channel is AC coupled, the DC component of the signal is blocked, allow you to use greater sensitivity to display the AC component of the signal.

### Vertical offset back to 0 shortcut key

Turn the <u>OPOSITION</u> knob to change the vertical display position of channel and press the <u>OPOSITION</u> knob to set the vertical display position back to 0 as a shortcut key, this is especially helpful when the trace position is far out of the screen and want it to get back to the screen center immediately.

## 2. Change the vertical setup and notice that each change affects the status bar differently.

- View the status bar which is on the bottom of the screen to understand the vertical scale.
- Change the vertical scale by turning the **SCALE** knob and notice the change in the status bar.
- Press CH1, CH2, MATH, REF, LA (only for DS1000D series) to display the menu, sign, waveform of corresponding channel. Press OFF button to turn off the channel.

### Coarse/Fine Shortcut key

The Coarse/Fine vertical control can be set by simply pressing the vertical SCALE knob.

### To Understand the Horizontal System

Figure 1-19 shows the HORIZONTAL controls: MENU button, POSITION and NESCALE knobs of horizontal system. Following the exercise to familiarize with the buttons, knobs, and status bar.

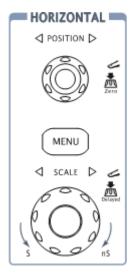

Figure 1- 19
The horizontal system

1. Turn the **OSCALE** knob and notice the change in the status bar.

The horizontal SCALE knob changes the sweep speed in a 1-2-5 step sequence, and displays the value in the status bar. The time base ranges of the oscilloscope is from 2ns/div\* to 50s/div.

### **Delayed Scan Shortcut key**

To press the **SCALE** knob in the horizontal control area on the front-panel is another way to enter or exit Delayed Scan mode and it is equal to the following menu operations, **MENU** Delayed ON.

\* **NOTE:** The speed of horizontal scan varies by different models.

# 2. The horizontal ©POSITION knob moves displayed signal horizontally on waveform window

Turn the horizontal <u>OPOSITION</u> knob to adjust trigger offset. The waveform will move horizontally at the same time.

### Horizontal offset back to 0 shortcut key

Press the **POSITION** knob to set the horizontal offset to 0 as a shortcut key, this is especially helpful when the trigger point is far out of the screen and want it to get back to the screen center immediately.

### 3. Press the MENU button to display the TIME menu.

To enter or exit the Delayed Scan mode, set the display to Y-T, X-Y or ROLL mode, or reset the trigger offset.

### Horizontal position control

**Trig-Offset:** The position of the practical trigger point relative to center of the memory. Adjust the horizontal <a href="#POSITION">POSITION</a> knob to move the trigger point horizontally.

### To Understand the Trigger System

Figure 1-20 shows the trigger control: MENU, 50%, FORCE and a <u>©LEVEL</u> trigger level knob. Following the exercise to familiarize with the buttons, trigger level knob and status bar.

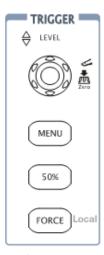

Figure 1-20
The trigger control window

### 1. Turn the trigger Level knob and notice the changes on the display.

As you turn the **QLEVEL** knob or pressing the 50% button, two things will happen on the display for a short time.

- First, the trigger level value is displayed at the bottom-left of the screen.
- Second, a line is displayed showing the location of the trigger level (as long as AC coupling or low frequency reject are not selected).

### Trigger Level to 0 Shortcut key

Turn the **QLEVEL** knob to change trigger level value and press the **QLEVEL** knob to set trigger level back to 0 as a shortcut key.

### 2. Change the trigger setup and notice these changes in the status bar.

Press MENU button in the Trigger control. A soft button menu appears on the display showing the trigger setting choices as shown in Figure 1-21.

Figure 1-21

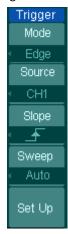

- Press the trigger Mode button and choose Edge.
- Press the trigger Source button to select CH1.
- Press the trigger Slope button to choose
- Press the trigger Sweep button to select Auto.
- Press the trigger Set Up button to enter secondary menu.

**NOTE**: The trigger type, slope and source change in conjunction with the status bar on the top-right of the screen.

### 3. Press 50%

The 50% button sets the trigger level to the center of the signal.

### 4. Press FORCE

Starting an acquisition regardless of an adequate trigger signal, usually used in "Normal" or "Single" trigger mode. This button has no effect if the acquisition is already stopped.

#### Key point:

**Holdoff:** A time interval before the oscilloscope response to next trigger signal. During this holdoff period, the trigger system becomes "blind" to trigger signals. This function helps to view complex signals such as an AM waveform. Press **Holdoff** button to activate (\*) knob, then turn it to adjust Holdoff time.

### Chapter 2 Operating Your Oscilloscope

By now, a user should understand the VERTICAL, HORIZONTAL and TRIGGER control systems and knows how to determine the system setup by status bar of a DS1000E, DS1000D series digital oscilloscope.

This chapter will go through all groups of front-panel buttons, knobs and menus; and further the knowledge of the operation by hints in this guide.

It is recommended to perform all of the following exercises to get the most of the powerful measurement capabilities of the oscilloscope.

This chapter contains the following topics:

- To Set up the Vertical System

  ( CH1, CH2, MATH, REF, LA (for DS1000D series) OFF, Vertical POSITION, Vertical SCALE)
- To Set up the Horizontal System
   (MENU, Horizontal POSITION, Horizontal SCALE)
- To Set up the Trigger System (@LEVEL, MENU, 50%, FORCE)
- To Set up the Sampling System ( Acquire)
- To Set up the Display System (Display)
- To Store and Recall (Storage)
- To Set up the Utility System ( Utility)
- To Measure Automatically (Measure)
- To Measure with Cursors (Cursor)
- To Use Run Control Buttons (AUTO, RUN/STOP)

Please refer to this chapter more carefully to get more information of the measurement and operation methods of DS1000E and DS1000D.

### To Set up the Vertical System

### **Settings of the Channels**

This series oscilloscopes offer dual channels. Each channel has an operation menu and it will pop up after pressing CH1 or CH2 button. The settings of all items in the menu is shown in the table below.

Figure 2- 1 Table 2- 1 The Channel menu (Page 1/2)

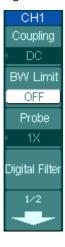

| Menu           | Settings | Comments                                                                    |
|----------------|----------|-----------------------------------------------------------------------------|
|                | AC       | Blocks the DC component of the                                              |
|                |          | input Signal                                                                |
| Coupling       | DC       | Passes both AC and DC                                                       |
|                |          | components of the input signal                                              |
|                | GND      | Disconnects the input signal                                                |
|                | ON       | Limits the channel bandwidth to                                             |
| BW Limit       |          | 20MHz to reduce display noise.                                              |
|                | OFF      | Get full bandwidth.                                                         |
|                | 1X       |                                                                             |
|                | 5X       |                                                                             |
|                | 10X      | Set this to match your probe                                                |
| Probe          | 50X      | attenuation factor to make the                                              |
|                | 100X     | vertical scale readout correct                                              |
|                | 500X     |                                                                             |
|                | 1000X    |                                                                             |
| Digital filter |          | Setup digital filter (See table 2-4)                                        |
| •              | 1/2      | Go to the next menu page (The followings are the same, no more explanation) |

Figure 2- 2 Table 2- 2 The Channel Menu (Page 2/2)

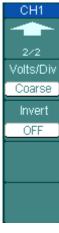

| Menu      | Settings  | Comments                                                                                                    |
|-----------|-----------|----------------------------------------------------------------------------------------------------|
| •         | 2/2       | Back to the previous menu page<br>(The followings are the same, no<br>more explanation)                                                   |
| Volts/Div | Coarse    | Selects the resolution of the SCALE knob  Defines a 1-2-5 sequence.  To change the resolution to small steps between the coarse settings. |
| Invert    | ON<br>OFF | Turn on the invert function.  Restore original display of the waveform.                                                                   |

### 1. Channel coupling

To use Channel 1 as an example, input a sine wave signal with DC shift.

Press CH1 → Coupling → AC to set "AC" coupling. It will pass AC component and blocks the DC component of the input signal. The waveform is displayed as Figure 2-3:

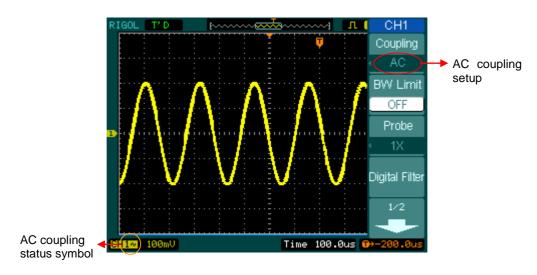

Figure 2- 3 AC coupling setting

Press CH1 → Coupling → DC, to set "DC" coupling. It will pass both AC and DC components of the input signal. The waveform is displayed as Figure 2- 4:

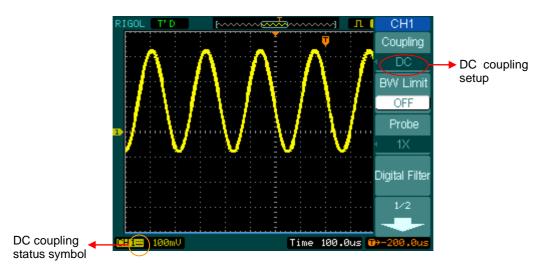

Figure 2- 4
DC coupling setting

Press CH1→Coupling→GND, to set "GND" coupling, it blocks the input signal. The screen displays as Figure 2-5:

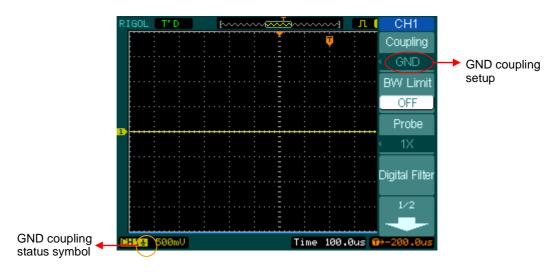

Figure 2- 5
GND coupling setting

### 2. Set up the channel bandwidth limit

To take Channel1 as an example, input a signal containing high frequency component. Press CH1 → BW Limit → OFF, to set up bandwidth limit to "OFF" status. The oscilloscope is set to full bandwidth and passing the high frequency component in the signal. The waveform is displayed as Figure 2- 6:

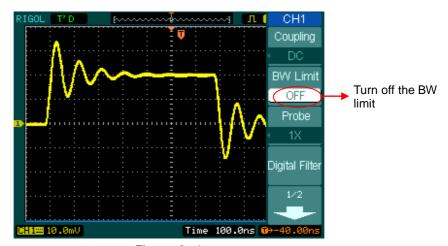

Figure 2- 6
Turn off the BW limit

Press CH1→BW Limit→ON, to set up bandwidth limit to "ON" status. It will reject the frequency component higher than 20MHz.

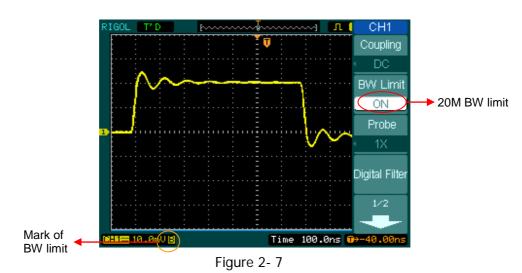

Turn on the BW limit

### 3. Probe Attenuation Setting

The oscilloscope allows selecting the attenuation factor for the probe. The attenuation factor changes the vertical scaling of the oscilloscope so that the measurement results reflect the actual voltage levels at the probe tip.

To change (or check) the probe attenuation setting, press the CH1 or CH2 button (according to which channel in using). Press the Probe soft button to match the attenuation factor of the probe. This setting remains in effect until changed again.

Figure 2-8 shows an example for using a 1000:1 probe and its attenuation factor.

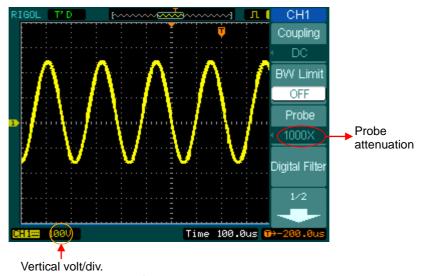

Figure 2- 8
Use the 1000:1 attenuation

Table 2- 3 Probe setting

| Probe attenuation factors | Corresponding settings |
|---------------------------|------------------------|
| 1:1                       | 1X                     |
| 5:1                       | 5X                     |
| 10:1                      | 10X                    |
| 50:1                      | 50X                    |
| 100:1                     | 100X                   |
| 500:1                     | 500X                   |
| 1000:1                    | 1000X                  |

### 4. Digital Filter settings

DS1000E, DS1000D series offer 4 types of digital filters (Low Pass Filter, High Pass Filter, Band Pass Filter and Band Reject Filter). In order to achieve a good filter effect, you can filter the special waveform frequency by setting up the range of filter bandwidth. Press CH1 Digital filter, display the digital filter menu. Turn (1) knob to set high and low limit of frequency.

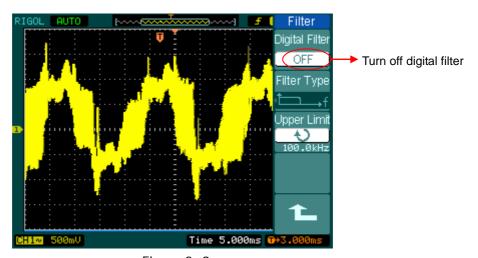

Figure 2- 9
The waveform when turning off digital filter

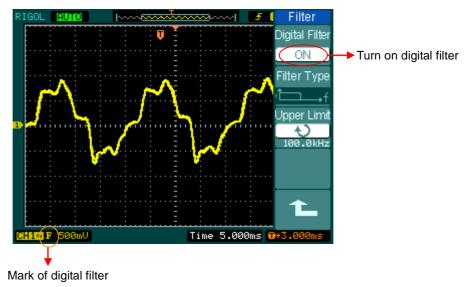

Figure 2- 10
The waveform when turning on digital filter

Figure 2- 11 Table 2- 4 The Filter menu

| Filter          |
|-----------------|
| Digital Filter  |
| OFF             |
| Filter Type     |
| <del>أحصأ</del> |
| Upper Limit     |
| 24 .50MHz       |
| Lower Limit     |
| <b>ૂ</b> •      |
| 24.50MHz        |
| 1               |
|                 |

| Menu           | Settings                | Comments                          |
|----------------|-------------------------|-----------------------------------|
| Digital Filtor | ON                      | Turn on the digital filter        |
| Digital Filter | OFF                     | Turn off the digital filter       |
|                | <b>†</b>                | Setup as LPF (Low Pass Filter)    |
| Filtor Typo    | <b>└</b> ──f            | Setup as HPF (High Pass Filter)   |
| Filter Type    | <del></del> L□→f        | Setup as BPF (Band Pass Filter)   |
|                | ₽₽₽                     | Setup as BRF (Band Reject Filter) |
| Upper limit    | ¢                       | Turn (�) knob to set high limit   |
| - ' '          | <frequency></frequency> | ` ,                               |
| Lower limit    | Ð                       | Turn (�) knob to set low limit    |
|                | <frequency></frequency> | rain ( ) knob to set low limit    |
| 1_             |                         | Back to higher level menu (The    |
|                |                         | followings are the same)          |

### 5. Volts/Div settings

The Volts/Div control has Coarse or Fine configuration. The Vertical Sensitivity is 2mV/div - 10V/div. Coarse: It is the default setting of Volts/Div in a 1-2-5-step sequence from 2mV/div, 5mV/div, 10mV/div, 20mV/div.....10V/div. Fine: This setting changes the vertical scale to small steps between the coarse settings. It will be helpful to adjust the waveform in smooth steps.

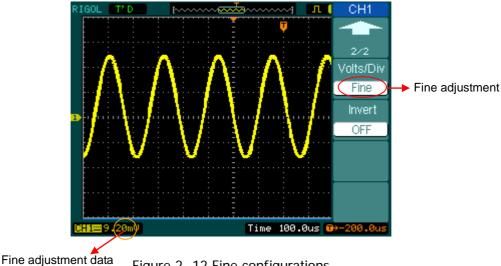

Figure 2- 12 Fine configurations

# Coarse/Fine Shortcut key:

To change Coarse/Fine setting, not only by menu but also by pressing vertical SCALE knob

#### 6. To invert a waveform

Invert turns the displayed waveform 180 degrees, as respect to the ground level. Figure 2- 13 and Figure 2- 14 show the changes after inversion.

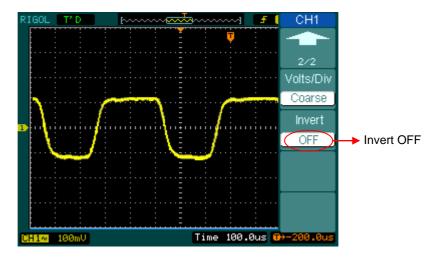

Figure 2- 13 The waveform before inversion

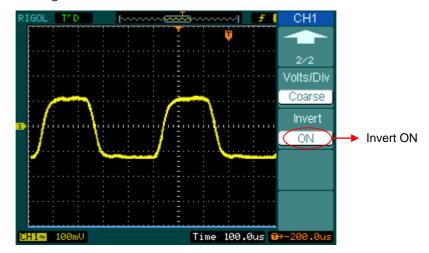

Figure 2- 14 The waveform after inversion

### **Math Functions**

The mathematic functions include "Add", "Subtract", "Multiply" and "FFT" for Channel 1 and Channel 2. The mathematic result can be measured by grid and cursor. Press MATH button, the system enter the MATH interface as follows:

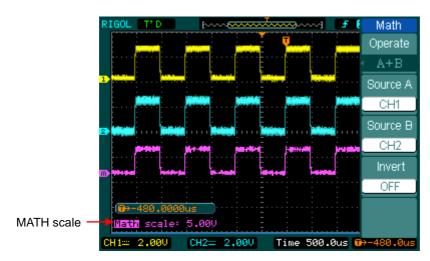

Figure 2- 15
The Math function

Figure 2- 16 Table 2- 5 The Math menu

| Math     |
|----------|
| Operate  |
| ∢ A+B    |
| Source A |
| CH1      |
| Source B |
| CH2      |
| Invert   |
| OFF      |
|          |
|          |
|          |

| Menu      | Settings     | Comments                              |
|-----------|--------------|---------------------------------------|
|           | A+B          | Add source A and source B             |
| Operation | A-B          | Subtract source B from source A       |
| Operation | $A \times B$ | Multiply source B by source A         |
|           | FFT          | Fast Fourier Transform                |
| Source A  | CH1          | Define CH1 or CH2 as source A         |
| Source A  | CH2          | Define Chi of Ch2 as source A         |
| Source B  | CH1          | Define CH1 or CH2 as source B         |
| Source b  | CH2          |                                       |
| Invert    | ON           | Invert the MATH waveform.             |
| mvert     | OFF          | Restore to original waveform display. |

### 1. Using the FFT

FFT (Fast Fourier Transform) transforms time domain signals to frequency domain signals. The horizontal axis shows the frequency and the vertical axis shows the amplitude dBVrms or Vrms. FFT function can not only to help you find crossfire problem and analog waveform distortion caused by nonlinear amplifier, but also can adjust the analog filter.

FFT waveforms are useful in the following applications:

- Measuring harmonic content and distortion in systems
- Characterizing noise in DC power supplies
- Analyzing vibration

Press MATH→Operate→FFT, to display FFT menu.

Figure 2- 17 Table 2- 6 The FFT menu

| Operate FFT Source CH1 Window Rectangle Display Split Scale | FFT       |
|-------------------------------------------------------------|-----------|
| FFT Source CH1 Window Rectangle Display Split Scale         |           |
| Source CH1 Window Rectangle Display Split Scale             | Operate   |
| CH1 Window Rectangle Display Split Scale                    | FFT       |
| Window<br>Rectangle<br>Display<br>Split<br>Scale            | Source    |
| Rectangle<br>Display<br>Split<br>Scale                      | CH1       |
| Display<br>Split<br>Scale                                   | Window    |
| Split<br>Scale                                              | Rectangle |
| Scale                                                       | Display   |
|                                                             | Split     |
| 5.7                                                         | Scale     |
| VRMS                                                        | VRMS      |

| Menu      | Settings    | Comments                            |
|-----------|-------------|-------------------------------------|
|           | A+B         | Add source A to source B            |
| Operato   | A-B         | Subtract source B from source A     |
| Operate   | AxB         | Multiply source B by source A       |
|           | FFT         | Fast Fourier Transform              |
| Source    | CH1         | Define CH1 or CH2 as FFT source     |
| Source    | CH2         | Define Chi of Ch2 as FFT source     |
|           | Rectangle   |                                     |
| Window    | Hanning     | Select window for FFT               |
| VVIIIGOVV | Hamming     | Scient William for 11 1             |
|           | Blackman    |                                     |
| D'anda    | Split       | Display FFT waveform on half screen |
| Display   | Full screen | Display FFT waveform on full screen |
| Scale     | Vrms        | Set "Vrms " as vertical unit        |
| Scale     | dBVrms      | Set "dBVrms" as vertical unit       |

### **Key points for FFT**

Signals that have a DC component or offset can cause incorrect FFT waveform component magnitude values. To minimize the DC component, choose AC Coupling on the source signal.

To reduce random noise and aliases components in repetitive or single-shot events, set the oscilloscope acquisition mode to average.

To display FFT waveforms with a large dynamic range, use the dBVrms scale. The dBVrms scale displays component magnitudes using a log scale.

### 2. Selecting an FFT Window

The oscilloscopes provide four FFT windows. Each window is a trade-off between frequency resolution and amplitude accuracy. What you want to measure and your source signals characteristics help determine which window to use. Use the following guidelines to select the best window.

Table 2-7 FFT Windows

| Window             | Features                                                                                                   | Best for measuring                                                                                                    |
|--------------------|----------------------------------------------------------------------------------------------------|----------------------------------------------------------------------------------------------------|
|                    | Best frequency                                                                                             | Transients or bursts, the signal                                                                                                    |
|                    | Resolution and worst                                                                                       | levels before and after the event                                                                                                    |
| Postanglo          | magnitude resolution.                                                                                      | are nearly equal.                                                                                                    |
| Rectangle          | This is essentially the                                                                                    | Equal-amplitude sine waves with                                                                                                    |
|                    | same as no window.                                                                                         | fixed frequencies.                                                                                                    |
|                    |                                                                                                    | Broadband random noise with a                                                                                                    |
|                    |                                                                                                    | relatively slow varying spectrum.                                                                                                    |
|                    | Better frequency,                                                                                          |                                                                                                    |
| Hanning<br>Hamming | poorer magnitude accuracy than Rectangular. Hamming has slightly better frequency resolution than Hanning. | Sine, periodic, and narrow-band random noise.  Transients or bursts where the signal levels before and after the events are significantly different. |
| Blackman           | Best magnitude, worst                                                                                      | Single frequency waveforms, to                                                                                                    |
|                    | frequency resolution.                                                                                      | Find higher order harmonics.                                                                                                    |

### **Key points:**

**FFT Resolution:** the quotient between sampling rate and number of FFT points. With a fixed FFT points, the lower sampling rate can insure better resolution.

### **Nyquist Frequency**

The highest frequency that any real-time digitizing oscilloscope can acquire without aliasing. It's normally half of the sample rate. This frequency is called the Nyquist frequency. Frequency above the Nyquist frequency will be under sampled, causing a situation known as aliasing.

# **REF Function**

Reference Waveforms are saved waveforms to be selected for display. The reference function will be available after saving the selected waveform to non-volatile memory.

Press REF button to display reference waveform menu.

Figure 2- 18 Table 2- 8 REF Menu when using internal memory

| REF       |
|-----------|
| Source    |
| < CH1     |
| Location  |
| Internal  |
| Save      |
| Imp./Exp. |
| Reset     |

| Menu      | Settings | Comments                                  |
|-----------|----------|-------------------------------------------|
|           | CH1      | Select channel1 as REF channel            |
| Carman    | CH2      | Select channel2 as REF channel            |
| Source    | MATH/FFT | Select MATH/FFT as REF channel            |
|           | LA       | Select LA as REF channel (DS1000D series) |
| Location  | Internal | Select memory location in scope           |
| Location  | External | Select memory location out scope          |
| Save      |          | Save REF waveform                         |
| Imp./Exp. |          | Go to import/export menu(see table 2-10)  |
| Reset     |          | Reset REF waveform                        |

Figure 2- 19 Table 2- 9 REF Menu when using external memory

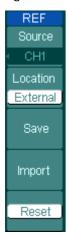

| Menu     | Settings | Comments                                  |
|----------|----------|-------------------------------------------|
|          | CH1      | Select channel1 as REF channel            |
|          | CH2      | Select channel2 as REF channel            |
| Source   | MATH/FFT | Select Math/FFT as REF channel            |
|          | LA       | Select LA as REF channel (DS1000D series) |
| Location | Internal | Select internal memory location           |
| Location | External | Select external memory location           |
| Save     |          | Save REF waveform to outer memory         |
| Save     |          | location                                  |
| Import   |          | Go to import menu(see table 2-14)         |
| Reset    |          | Reset REF waveform                        |

### 1. Import and Export

Press REF → Imp./Exp. To enter the following menu.

Figure 2- 20 Table 2- 10 The Imp. /Exp. menu

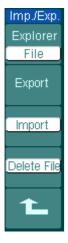

| Menu     | Settings  | Comments                          |
|----------|-----------|-----------------------------------|
|          | Path      |                                   |
| Explorer | Directory | Switch to Path, directory or file |
|          | File      |                                   |
|          |           | Export the REF file from internal |
| Export   |           | memory to export memory (see      |
|          |           | table 2-11)                       |
| Import   |           | Import the REF file to internal   |
| Import   |           | memory                            |
| Delete   |           | Delete file                       |
| File     |           |                                   |

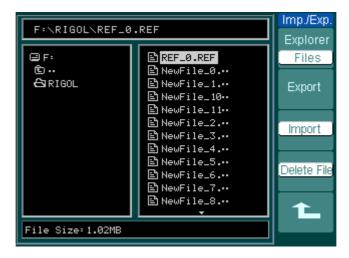

Figure 2- 21
Import /export interface

# 2. Export

Press REF→Imp./Exp.→Export to enter the following menu.

Figure 2- 22

Table 2- 11 The Export menu

| Export |
|--------|
| 1      |
|        |
|        |
| _      |
|        |
| X      |
|        |
| Save   |
|        |
| 1      |
|        |

| Menu     | Settings | Comments                |
|----------|----------|-------------------------|
| <b>†</b> |          | Move the cursor up      |
| +        |          | Move the cursor down    |
| ×        |          | To delete chosen letter |
| Save     |          | Execute the operation   |

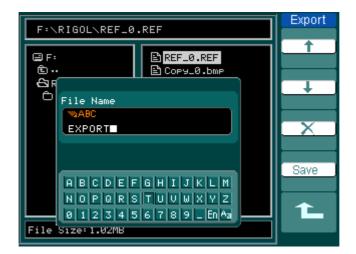

Figure 2- 23 Export interface

#### 3. Save

Press REF→Save to enter the following menu.

Figure 2- 24 Table 2- 12 The Save Menu

| Save        |
|-------------|
| Explorer    |
| File        |
| New File    |
| Delete File |
|             |
| £           |

| Menu         | Settings                  | Comments                              |
|--------------|---------------------------|---------------------------------------|
| Explorer     | Path<br>Directory<br>File | Switch among Path, Directory and File |
| New File     |                           | Set up new file in Path and File.     |
| (Folder)     |                           | Set up new folder in directory.       |
| Delete       |                           | Delete file(Folder)                   |
| File(Folder) |                           | Delete Hie(i oldel)                   |

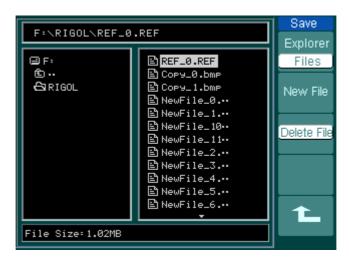

Figure 2- 25 Save interface

# **New File (or New Folder)**

Press REF→Save→New File (or New Folder) and go to the following menu.

Figure 2- 26 Table 2- 13 The New File menu

| New File |
|----------|
| 1        |
|          |
|          |
|          |
|          |
|          |
| Cour     |
| Save     |
| £        |

| Menu     | Settings | Comments                |
|----------|----------|-------------------------|
| <b>†</b> |          | Move the cursor up      |
| +        |          | Move the cursor down    |
| ×        |          | To delete chosen letter |
| Save     |          | Execute the operation   |

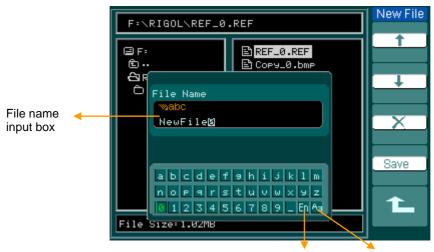

Switch Chinese/English Upper/Lower Case Switch

Figure 2- 27 Chinese Input interface

### 4. Import

Press REF - Import and go to the following menu.

Figure 2- 28

Table 2- 14 The Import menu

| Import   |
|----------|
| Explorer |
| File     |
|          |
|          |
| Import   |
|          |
|          |
|          |
| _        |

| real real real real real real real real |                           |                                          |  |  |  |
|-----------------------------------------|---------------------------|------------------------------------------|--|--|--|
| Menu                                    | Settings                  | Comments                                 |  |  |  |
| Explorer                                | Path<br>Directory<br>File | Switch among Path, Directory and File    |  |  |  |
| Import                                  |                           | Import the REF file into internal memory |  |  |  |

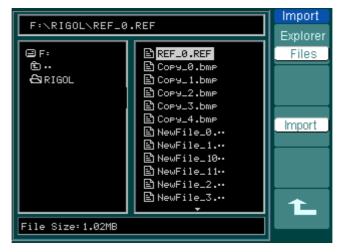

Figure 2- 29 Import interface

### 5. Displaying a Reference Waveform

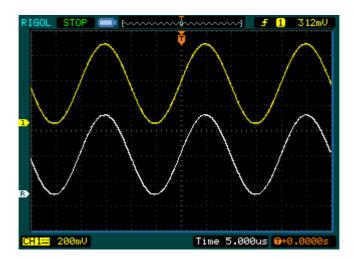

Figure 2- 30 Reference waveform display

- 1. Push REF button to show the reference waveform menu.
- 2. Press soft button No.1 to select the reference channel: CH1, CH2, MATH, FFT or LA (DS1000D series).
- 3. Turn vertical **OPOSITION** and vertical **OSCALE** to adjust the REF waveform to a suitable position.
- 4. Press soft button No.2 to select the save location of REF waveform.
- 5. Press soft button No.3 to save the waveform as REF.

**NOTE:** The reference function is not available in X-Y mode.

# Set up LA Channel (Only for DS1000D Series)

16 digital channels logical analyzer are provided for DS1000D series, which can achieve mixed-signal measure in line with the dual analog channels. Single channel or group channels can be chosen ON or OFF, and also can set the size of waveform. Change display location of digital channel on screen and select threshold type.

Press LA function button and go to the following menu.

Figure 2- 31 Table 2- 15 The LA menu

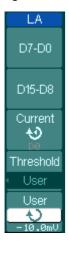

| Menu      | Settings                    | Comments                                                                                                 |
|-----------|-----------------------------|----------------------------------------------------------------------------------------------------|
| D7-D0     |                             | Set up channel group D7-D0 (see table 2-16)                                                              |
| D15-D8    |                             | set up channel group D15-D8 (see 2-17)                                                                   |
| Current   | <b>\U</b> <d15-d0></d15-d0> | Select channel by turning (*) knob                                                                       |
| Threshold | TTL<br>CMOS<br>ECL<br>User  | Select mode of whole digital channels. The threshold voltage can set by user when in user-defined style. |
| User      | Threshold Voltage>          | Set threshold voltage by turning (*) knob.                                                               |

### 1. Display and re-line up the digital channels

- (1) Press A→D7-D0 or D15-D8 and go to the group channel setting menu. Turn on or turn off the display of the digital channels.
- (2) Press A current and choose digital channel by turning (♦) knob. The chosen channel will display in red color.
- (3) Turn vertical **OPOSITION** knob to re-position the channel in screen.

The figure of menu shows as follow.

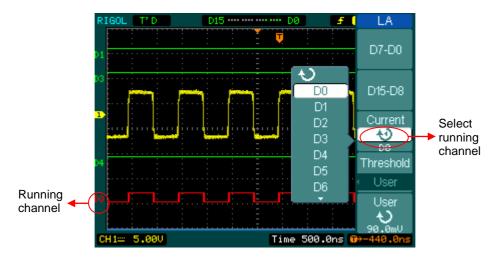

Figure 2- 32 Turn on the digital channel

### 2. Set threshold mode of digital channels

Press A Threshold, select logic standard or User to define your own threshold voltage. The figure of menu shows as follow.

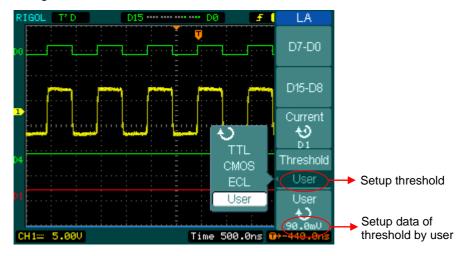

Figure 2- 33 Set the threshold

| LOGIC STANDARD TTL CMOS ECL USER             | Threshold explanation | 1 |      |       |
|----------------------------------------------|-----------------------|---|------|-------|
| THRESHOULD VLOTAGE 1.4V 2.5V -1.3V -8V to 8V |                       | – | <br> | COLIN |

# **Set up Channel Group**

Press A-D7-D0 or D15-D8; Turn on/off the channel single, or in a group. Also you can change the size of waveforms in 8 bits as a group. See table 2-16 and 2-17.

Figure 2- 34 Table 2- 16 The Digital Channel menu (Page 1)

| D7-D0                       |
|-----------------------------|
| <ul> <li>Channel</li> </ul> |
| D7-D0                       |
| Turn Off                    |
| Size                        |
|                             |
| Reset                       |
| £                           |

| Menu    | Settings            | Comments                                                                     |
|---------|---------------------|------------------------------------------------------------------------------|
| channel | D7-D0               | Turn on or off single channel of D7-D0                                       |
| D7-D0   | Turn on<br>Turn off | Turn on or off all 8 channels together                                       |
| Size    | Γ<br>~              | Display 8 channels in a single screen Display 16 channels in a single screen |
| Reset   |                     | Reset waveform of channel D7-D0                                              |

Figure 2- 35 Table 2- 17 The Digital Channel menu (Page 2)

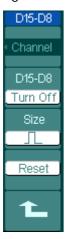

| Menu    | Settings            | Comments                                |
|---------|---------------------|-----------------------------------------|
| channel | D15-D8              | Turn on or off single channel of D15-D8 |
| D15-D8  | Turn on<br>Turn off | Turn on or off 8 channels together      |
| Size    | 几                   | Display 8 channels in a single screen   |
| Size    | <u></u>             | Display 16 channels in a single screen  |
| Reset   |                     | Reset waveform of channel D15-D8        |

### 1. Turn on or off a digital channel

Press ☐ D7-D0 → Channel, and choose the wanted channel by turning (♦) knob.

Press No. 1 soft button or push down (\*) knob to turn on /off the channel. When the channel is on, we can see the mark (**II**). When the channel is turned off; the mark will display as (**II**).

As figure 2-36 shows.

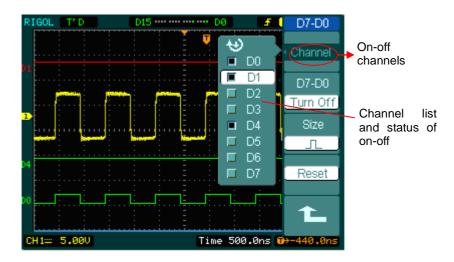

Figure 2- 36
Turn on or off the digital channel

# 2. Force turn on or off all digital channels

Press  $\square \rightarrow D7-D0 \rightarrow Turn \ On \ / \ Turn \ Off \ (or \ D15-D8 \rightarrow Turn \ On \ / \ Turn \ Off) will force to turn all the channels on/off. If you want to turn on/off any single channel instead, select the Channel by turning <math>(\ \ \ \ )$  knob, then press No. 1 soft button or  $(\ \ \ \ )$  knob.

# 3. Set up the viewing size of digital channels

Press  $\square \rightarrow D7-D0 \rightarrow Size$ , or  $D15-D8 \rightarrow Size$ , to select wave size of logic channels. Select  $\square$  to view 8 channels on the screen: Select  $\square$  to view all of the 16 channels on the screen.

# 4. Reset the digital channels display

Press A→D7-D0→Reset, or D15-D8→Reset to reset the display of digital channels.

© 2008 RIGOL Technologies, Inc.

#### Turn on/off Channels

The CH1, CH2, Ext. Trigger and LA (DS1000D series) channels are input channels. All functionalities applied will be based on operating the instrument with channels. So MATH and REF can be regarded as relatively isolated channels.

To turn on/off any one of the channels, press the corresponding button on the front panel. The key backlight indicates the channel is currently active. Press the button again to turn the channel off. Or when channel is currently selected, press OFF will turn the channel off as well, and the key backlight also goes off.

The channel status symbol is displayed at the lower-left of the screen, which can help users to judge the channel status quickly.

Table 2- 18 Status of the channels

| Channel Mode    | Settings | Status Indicator     |
|-----------------|----------|----------------------|
|                 | ON       | CH1 (yellow letter)  |
| Channel 1 (CH1) | Selected | CH1 (black letter)   |
|                 | OFF      | No indicator         |
|                 | ON       | CH2 ( blue letter)   |
| Channel 2 (CH2) | Selected | CH2 (black letter)   |
|                 | OFF      | No indicator         |
|                 | ON       | Math (purple letter) |
| MATH            | Selected | Math (black letter)  |
|                 | OFF      | No indicator         |

**NOTE:** Pressing A will turn all the digital channels on/off.

### **Set up Vertical Position and Scale**

You can use the vertical controls to display waveforms, adjust vertical SCALE and POSITION, and set input parameters.

- 1. Using vertical OPOSITION knob.
  - The vertical POSITION control changes the position of signal waveforms in all channels (including MATH and REF). The resolution changes according to the vertical level set. Pressing this knob will clear the channel offset to zero. (The function is available for DS1000D series, but not includes digital channel.)
- 2. Using vertical SCALE knob.
  - The vertical SCALE can change the vertical sensitivity of waveforms in all channels (including MATH and REF, excluding LA). If the Volts/Div is set to "Coarse", the waveform scales in a 1-2-5 step sequence from 2 mV to 5 V. If the Volts/Div is set to "Fine", it scales to small steps between the coarse settings.
- 3. Channels can be adjusted by the vertical <u>POSITION</u> and <u>SCALE</u> only when they are selected.
- 4. During the vertical position, a position message is displayed on the left bottom of the screen, in the same color as the corresponding channel. The unit is V (Volts).

# To Set up the Horizontal System

The oscilloscope shows the time per division in the scale readout. Since all active waveforms use the same time base, the oscilloscope only displays one value for all the active channels, except when using Delayed Scan, or Alternate Trigger.

The horizontal controls can change the horizontal scale and position of waveforms. The horizontal center of the screen is the time reference for waveforms. Changing the horizontal scale causes the waveform to expand or contract about the screen center.

Horizontal position changes the displayed waveform position, relative to the trigger point. Press the horizontal MENU button to display the horizontal menu as follows.

Figure 2- 37 Table 2- 19 The Horizontal menu

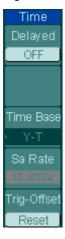

| Menu        | Settings | Comments                           |
|-------------|----------|------------------------------------|
| Dolovod     | ON       | Turn on Delayed Scan mode          |
| Delayed     | OFF      | Turn off the Delayed Scan mode     |
|             | Y-T      | Show the relative relation between |
|             |          | vertical voltage and horizontal    |
|             |          | time.                              |
| Time Base   | X-Y      | Show CH1 value at X axis; CH2      |
|             |          | value at Y axis.                   |
|             | Roll     | In Roll Mode, the waveform display |
|             |          | updates from right to left.        |
| Sa Rate     |          | Show system sample rate            |
| Trig-offset |          | Adjust to the center               |
| Reset       |          | Adjust to the center               |

The parameter status symbol will be displayed on the screen during horizontal system settings, which can help users to judge the channel status quickly.

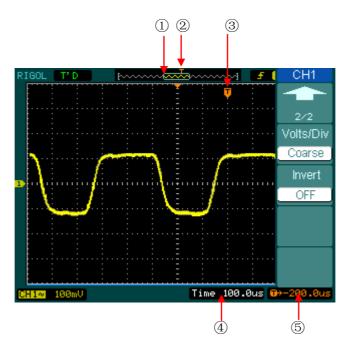

Figure 2- 38
Status bar and mark for Horizontal control

#### Marks Indicator:

- ① The position of current waveform window in the memory
- 2 The trigger position in the memory.
- ③ The trigger position in the current waveform windows.
- 4 The horizontal time base (main time base).
- ⑤ The trigger's horizontal offset according to the center of the window.

#### **Key Points**

**Y-T:** The conventional oscilloscope display format. It shows the voltage of a waveform record (on the vertical axis) as it varies over time (on the horizontal axis).

**X-Y:** XY format displays channel 1 in the horizontal axis and channel 2 in the vertical axis.

**Roll Mode:** In this mode, the waveform display rolls from right to left. No trigger or horizontal offset control of waveforms is available during Roll Mode, and it's only available when set to 500 ms/div or slower.

**Slow Scan Mode:** This mode is available when the horizontal time base is set to 50ms/div or slower. In this mode, the oscilloscope acquires sufficient data for the left part to the trigger point, then wait for trigger, when trigger occurs, it continues to draw the rest part from the trigger point to the end of the right side. When choosing this mode to view low frequency signals, it is recommended that the channel coupling be set as DC.

**Time/Div:** Horizontal scale. The Time/Div control expands or compresses the waveform.

### **Delayed Scan**

The Delayed Scan is a magnified portion of the main waveform window. Use Delayed Scan to locate and horizontally expand part of the main waveform window for a more detailed (higher horizontal resolution) analysis of signal. The Delayed Scan time base setting cannot be set slower than the Main time base setting.

Press horizontal MENU→Delayed→ON or press horizontal @SCALE knob to enter Delayed Scan mode.

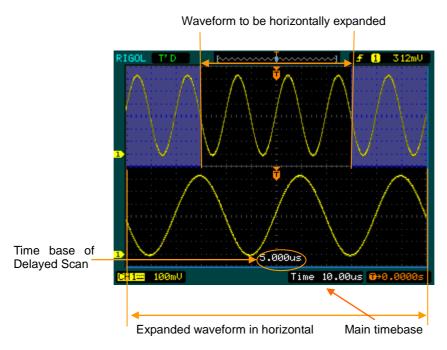

Figure 2- 39
Delayed Scan window

The screen splits into two parts.

The upper half displays the main waveform window and the lower half displays an expanded portion of the main waveform window. This expanded portion of the main window is called the Delayed Scan window. Two blocks shaded at the upper half; the un-shaded portion is expanded in the lower half. The horizontal <a href="#POSITION">POSITION</a> and <a href="#POSITION">POSITION</a> and <a href="#POSITION">POSITION</a> and the value on the center bottom means the Delayed Scan time.

- Use the horizontal <a href="#OPOSITION"> POSITION</a> knob to change the position of the expanded portion.
- Use the horizontal **SCALE** knob to adjust the Delayed Scan resolution.
- To change the main time base, turn off the Delayed Scan mode.
- Since both the main and Delayed Scan are displayed; there are half as many vertical divisions so the vertical scaling is doubled. Notice the changes in the status bar.

#### **Delayed Scan Shortcut Key:**

Delayed Scan function can be activated not only by menu but also by pressing horizontal **SCALE** knob.

#### X-Y Format

This format is useful for studying phase relationships between two signals. Channel 1 in the horizontal axis(X) and channel 2 in the vertical axis(Y), the oscilloscope uses a none-trigger acquisition mode, data is displayed as dots.

Press horizontal MENU Time Base X-Y to enter the X-Y mode.

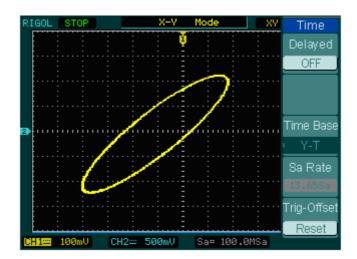

Figure 2- 40 X-Y display format

**NOTE:** In Y-T format, all sample rates are available. But in X-Y format, 100 MSa/s is not available. In common, deceasing the sample rate can display the wavefrom better.

The following modes or functions will not work in X-Y format.

- LA Function (DS1000D series)
- Automatic Measurements
- Cursor Measurements
- REF and MATH Operations
- Delayed Scan Mode
- Vector Display Mode
- Horizontal <u>③POSITION</u> knob
- Trigger Controls

### The Horizontal Knobs

#### **OPOSITION**:

The horizontal <a href="#">©POSITION</a> knob adjusts the horizontal position of all channels (including Math) waveforms. The resolution of this control varies with the time base. Pressing this button clears trigger offset and moves the trigger point to the horizontal center of the screen.

### SCALE:

Use **SCALE** to select the horizontal time/div (scale factor) for the main or the time base of Delayed Scan. When Delayed Scan is enabled, it changes the width of the window zone by changing the Delayed Scan time base.

# To Set up the Trigger System

The trigger determines when the oscilloscope starts to acquire data and display a waveform. When a trigger is set up properly, it can convert unstable displays or blank screens into meaningful waveforms.

When the oscilloscope starts to acquire a waveform, it collects enough data so that it can draw the waveform to the left of the trigger point. The oscilloscope continues to acquire data while waiting for the trigger condition to occur. After it detects a trigger, the oscilloscope continues to acquire enough data so that it can draw the waveform to the right of the trigger point.

The trigger control area on the front panel includes a knob and three buttons:

**©LEVEL:** The knob that set the trigger level; press the knob and the level will reset to zero.

The instant execute button setting the trigger level to the vertical

midpoint between the peaks of the trigger signal

FORCE: Force to create a trigger signal and the function is mainly used in

Normal and Single mode

MENU: The button that activates the trigger controls menu.

Press the Trigger MENU key to enter the trigger system setting interface.

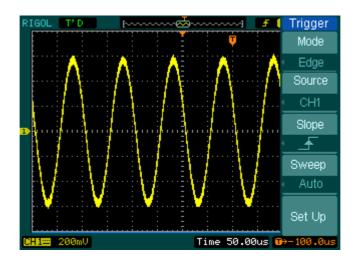

Figure 2- 41
Trigger controls interface

## **Trigger Modes**

The oscilloscope provides seven trigger modes: Edge, Pulse Width, Slope, Video, Alternate, Pattern (only for DS1000D series) and Duration trigger (only for DS1000D series).

**Edge:** An edge trigger occurs when the trigger input passes through a specified voltage level at the specified slope direction.

**Pulse Width:** Use this trigger type to catch pulses with certain pulse width.

**Slope:** The oscilloscope begins to trigger according to the signal rising or falling speed.

**Video:** Use video trigger on fields or lines for standard video signals.

**Alternate:** Trigger on non-synchronized signals of the dual channels.

**Pattern:** To Trigger through detecting a specified code.

**Duration:** To trigger within a specified time on the conditions of a specified code.

# **Edge Trigger**

**Edge Trigger Mode**; An edge trigger determines whether the oscilloscope finds the trigger point on the rising or the falling edge of a signal. Select Edge trigger Mode to trigger on Rising edge, falling edge or rising & falling edge.

Press Trigger MENU→Mode→Edge to display the edge trigger menu as follows.

Figure 2- 42 Table 2- 20 The Edge Trigger Menu

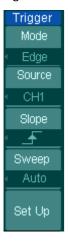

| Menu   | Settings   | Comments                                |  |
|--------|------------|-----------------------------------------|--|
|        | CH1        | Select CH1 as trigger signal            |  |
|        | CH2        | Select CH2 as trigger signal            |  |
| Source | EXT        | Select EXT TRIG as trigger signal       |  |
| Source | AC Line    | Select power line as trigger signal     |  |
|        | D15-D0     | Select a digital channel in D15-D0 as   |  |
|        |            | trigger source (for DS1000D series)     |  |
|        | F Rising   | Trigger on rising edge                  |  |
| Clana  | ₹ Falling  | Trigger on falling edge                 |  |
| Slope  | †↓Rising & | Trigger on both ring & falling edge     |  |
|        | Falling    |                                         |  |
|        | Auto       | Acquire waveform even no trigger        |  |
|        |            | occurred                                |  |
| Sweep  | Normal     | Acquire waveform when trigger occurred. |  |
|        | Single     | When trigger occurs, acquire one        |  |
|        |            | waveform then stop                      |  |
| Set up |            | To go to Set Up menu, see table 2-38    |  |

# **Pulse Width Trigger**

**Pulse Width Trigger Mode:** Pulse trigger occurs according to the width of pulse. The abnormal signals can be detected through setting up the pulse width condition.

Press Trigger MENU→Mode→Pulse to display the pulse width trigger menu as follows.

Figure 2- 43 Table 2- 21 The Pulse Width Trigger Menu (page 1/2)

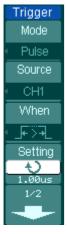

| Menu     | Settings                 | Comments                          |
|----------|--------------------------|-----------------------------------|
|          | CH1                      | Selects CH1 as trigger signal     |
|          | CH2                      | Select CH2 as trigger signal      |
| Source   | EXT                      | Select EXT TRIG as trigger signal |
| Jource   | D15-D0                   | Select a digital channel in       |
|          |                          | D15-D0 as trigger source( Only    |
|          |                          | for DS1000D series)               |
|          | _ <b>→</b> (+Pulse width |                                   |
|          | less than)               |                                   |
|          | 」F>→ (+Pulse width       |                                   |
|          | more than)               |                                   |
|          | _F=→L (+Pulse width      |                                   |
| When     | equal to)                | To select pulse condition         |
| VVIICII  | → (-Pulse width          | To select pulse condition         |
|          | less than)               |                                   |
|          | ¹±≥± (-Pulse width       |                                   |
|          | more than)               |                                   |
|          | ¹±± (-Pulse width        |                                   |
|          | equal to)                |                                   |
| Sottings | Ð                        | Sat required pulse width          |
| Settings | <width></width>          | Set required pulse width          |

Figure 2- 44 Table 2- 22 The Pulse Width Trigger Menu (page 2/2)

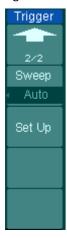

| Menu   | Settings | Comments                                |  |
|--------|----------|-----------------------------------------|--|
|        | Auto     | Acquire waveform even no trigger        |  |
|        |          | occurred                                |  |
| Sweep  | Normal   | Acquire waveform when trigger occurred. |  |
|        | Single   | When trigger occurs, acquire one        |  |
|        |          | waveform and then stop                  |  |
| Set Up |          | To go to Set Up menu, see table 2-38    |  |

**NOTE:** The Pulse width adjust range is 20ns ~ 10s. When the condition is met, it will trigger and acquire the waveform.

# **Slope Trigger**

**Slop Trigger Mode:** Slope trigger sets the oscilloscope as the positive/negative slope trigger within the specified time. Press Trigger MENU → Mode → Slope to display the slope trigger menu as follows.

Figure 2- 45 Table 2- 23 The Slope Trigger Menu (Page 1/2)

| Trigger  |
|----------|
| Mode     |
| < Slope  |
| Source   |
| CH1      |
| When     |
| <u> </u> |
| Time     |
| 1.00us   |
| 1/2      |
| •        |

| Menu                | Settings                                                                                    | Comments                                                                                                 |
|---------------------|---------------------------------------------------------------------------------------------|----------------------------------------------------------------------------------------------------|
| Source              | CH1<br>CH2<br>EXT                                                                           | Set channel 1 as trigger source<br>Set channel 2 as trigger source<br>Set EXT. channel as trigger source |
| When                | #<br>#<br>#<br>#<br>#<br>#<br>#<br>#<br>#<br>#<br>#<br>#<br>#<br>#<br>#<br>#<br>#<br>#<br># | To select the slope condition                                                                            |
| Time <sup>[1]</sup> | Ð                                                                                           | To set slope time                                                                                        |

# **NOTE**<sup>[1]</sup>:

Slope time can be set from 20ns to 10s. When a signal meets the trigger condition, The oscilloscope will execute the acquisition.

Figure 2- 46 Table 2- 24 The Slope Trigger Menu (Page2/2)

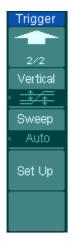

| Menu                    | Settings                               | Comments                                                          |
|-------------------------|----------------------------------------|-------------------------------------------------------------------|
| Vertical <sup>[2]</sup> | ************************************** | Select the level that can be adjusted by <b>©LEVEL</b>            |
|                         | Auto                                   | Acquire waveform even when no trigger condition is met.           |
| Sweep                   | Normal                                 | Acquire waveform when trigger condition is met.                   |
|                         | Single                                 | When trigger condition is met, acquire one waveform and then stop |
| Set Up                  |                                        | To go to set up menu. See table 2-38                              |

# NOTE<sup>[2]</sup>:

You can adjust LEVEL A/ LEVEL B or both simultaneous by turning the <a href="https://example.com/level-en-line">©LEVEL knob</a>.

© 2008 RIGOL Technologies, Inc.

# Video Trigger

**Video Trigger Mode:** Video trigger is used to capture the complicated waveforms of television. The trigger circuitry detects the vertical and horizontal interval of the waveform and produces triggers based on the video trigger settings you have selected. Choose video trigger to trigger on fields or lines of NTSC, PAL/SECAM standard video signals. Trigger coupling preset to DC.

Figure 2- 47 Table 2- 25 The Video Trigger Menu (Page 1/2)

| Trigger   |
|-----------|
| Mode      |
| Video     |
| Source    |
| CH1       |
| Polarity  |
|           |
| Sync      |
| All Lines |
| 1/2       |
| •         |

| Menu     | Settings          | Comments                                                                                           |
|----------|-------------------|----------------------------------------------------------------------------------------------------|
| Source   | CH1<br>CH2<br>EXT | Selects CH1 as trigger source<br>Select CH2 as trigger source<br>Select EXT TRIG as trigger source |
| Dolority | $\Pi$ positive    | Triggers on positive going sync pulses                                                             |
| Polarity | I negative        | Triggers on negative going sync pulses                                                             |
|          | All Lines         | Trigger on all lines                                                                               |
| Sync     | Line Num          | Trigger on an specified line                                                                       |
| Sync     | Odd field         | Select to trigger on odd field                                                                     |
|          | Even field        | Select to trigger on even field                                                                    |

Figure 2- 48 Table 2- 26 The Video Trigger menu (Page 2/2, Sync is line)

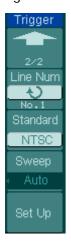

| Menu                    | Settings         | Comments                         |
|-------------------------|------------------|----------------------------------|
| Line Num <sup>[1]</sup> | Ç                | Select the specified line number |
| Line Num                | < Line sync >    | for sync                         |
| Ctondord                | PAL/SECM         | Colort Video standard            |
| Standard                | NTSC             | Select Video standard            |
|                         | Auto             | Acquire waveform even no trigger |
|                         |                  | occurred                         |
| Sweep                   | Normal<br>Single | Acquire waveform when trigger    |
| Sweep                   |                  | occurred.                        |
|                         |                  | When trigger occurs, acquire one |
|                         |                  | waveform and then stop           |
| Cot Un                  |                  | To go to set up menu, see table  |
| Set Up                  |                  | 2-39                             |

**NOTE**<sup>[1]</sup>: The line number ranges can be set from 1 to 525 under NTSC standard, and from 1 to 625 under PAL/SECAM.

Figure 2- 49 Table 2- 27 The Video Menu (When the Sync is set as All lines, Odd field and Even field)

| Trigger  |
|----------|
|          |
| 2/2      |
| Standard |
| NTSC     |
| Sweep    |
| < Auto   |
| Set Up   |
|          |

| Menu     | Settings                 | Comments                                                                                                    |
|----------|--------------------------|----------------------------------------------------------------------------------------------------|
| Standard | PAL/SECAM<br>NTSC        | Select Video standard                                                                                                    |
| Sweep    | Auto<br>Normal<br>Single | Acquire waveform even no trigger occurred Acquire waveform when trigger occurred. When trigger occurs, acquire one waveform and then stop |
| Set Up   |                          | To go to set up menu, see table 2-39                                                                                                    |

### **Key points**

**Sync Pulses:** When positive polarity is selected, the trigger always occurs on negative-going sync pulses. If the video signal has positive-going sync pulses, use the negative polarity selection.

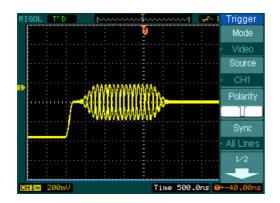

Figure 2- 50 Video Trigger: Line Synchronization

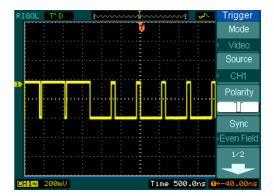

Figure 2- 51
Video Trigger: Field Synchronization

## **Alternate Trigger**

**Alternate Trigger Mode:** When alternate trigger is on, the trigger sources come from two vertical channels. This mode can be used to observe two non-related signals. You can choose two different trigger modes for the two vertical channels. The options are as follows: Edge, Pulse, Slope and video. The information of the trigger level of the two channels will be displayed on the upper-right of the screen.

Press Trigger MENU → Mode → Alternate to display the alternate trigger menu as follows.

Figure 2- 52 Table 2- 28 The Alternate menu (Trigger Type: Edge)

| Trigger<br>Mode |  |  |  |
|-----------------|--|--|--|
| Alternative     |  |  |  |
| Select          |  |  |  |
| CH1             |  |  |  |
| Туре            |  |  |  |
| < Edge          |  |  |  |
| Slope           |  |  |  |
| <u></u>         |  |  |  |
| Set Up          |  |  |  |

| Menu   | Settings    | Comments                        |
|--------|-------------|---------------------------------|
| Select | CH1         | Set trigger mode for Channel 1  |
|        | CH2         | Set trigger mode for Channel 2  |
| Туре   | Edge        | Set Edge Trigger as the trigger |
|        |             | type                            |
| Slope  | (Rising)    | Trigger on rising edge          |
|        | ₹ (Falling) | Trigger on falling edge         |
| Set Up |             | To go to set up menu. See table |
|        |             | 2-38                            |

Figure 2- 53 Table 2- 29 (Trigger Type: Pulse, Page 1/2)

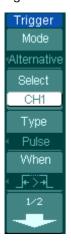

| Menu   | Settings                      | Comments                  |  |
|--------|-------------------------------|---------------------------|--|
|        | CH1                           | Set trigger mode for      |  |
| Select | OTT                           | Channel 1                 |  |
|        | CLIO                          | Set trigger mode for      |  |
|        | CH2                           | Channel 2                 |  |
| Туре   | Pulse                         | Set Pulse Trigger for the |  |
|        | ruise                         | channel                   |  |
| When   | +Pulse width less than)       |                           |  |
|        | +>+(+Pulse width more than)   |                           |  |
|        | (+Pulse width equal to)       | To coloct pulse condition |  |
|        | → (-Pulse width less than)    | To select pulse condition |  |
|        | T±≥± (-Pulse width more than) |                           |  |
|        | T== (-Pulse width equal to)   |                           |  |

Figure 2- 54 Table 2- 30 The Alternate menu (Trigger Type: Pulse, Page 2/2)

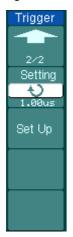

| Menu    | Settings                              | Comments                             |
|---------|---------------------------------------|--------------------------------------|
| Setting | <b>t)</b><br><pulse width=""></pulse> | Set the width of the pulse           |
| Set Up  |                                       | To go to set up menu. See table 2-38 |

Figure 2- 55 Table 2- 31 The Alternate menu (Trigger Type: Slope, Page 1/2)

| Trigger      |
|--------------|
| Mode         |
| Alternative  |
| Select       |
| CH1          |
| Туре         |
| Slope        |
| When         |
| <u></u> →>/F |
| 1/2          |
| Ì            |

| Menu   | Settings Comments |                                    |
|--------|-------------------|------------------------------------|
| Coloct | CH1               | Set trigger mode for Channel 1     |
| Select | CH2               | Set trigger mode for Channel 2     |
| Typo   | Slope             | Set Slope Trigger for the vertical |
| Туре   |                   | channel                            |
| When   | ******            | Set trigger condition              |

Figure 2- 56 Table 2- 32 The Alternate menu (Trigger Type: Slope Page 2/2)

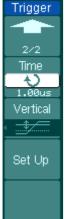

| Menu     | Settings                 | Comments                                     |
|----------|--------------------------|----------------------------------------------|
| Time     | <pre>Time Set &gt;</pre> | Set slope time                               |
| Vertical | <u></u>                  | Select the level to be adjusted by<br>©LEVEL |
| Set Up   |                          | To go to set up menu. See table 2-38         |

Figure 2- 57 Table 2- 33 The Alternate menu (Trigger Type: Video, Page 1/2)

| Trigger<br>Mode |
|-----------------|
| Alternative     |
| Select          |
| CH1             |
| Туре            |
| Video           |
| Polarity        |
|                 |
| 1/2             |
| þ               |

| Menu     | Settings              | Comments                                                                      |
|----------|-----------------------|-------------------------------------------------------------------------------|
| Select   | CH1<br>CH2            | Set trigger mode for Channel 1 Set trigger mode for Channel 2                 |
| Туре     | Video                 | Video Trigger for the channel                                                 |
| Polarity | ∏ positive ☐ negative | Triggers on positive going sync pulses Triggers on negative going sync pulses |

Figure 2- 58 Table 2- 34 The Alternate menu (Video, Line Num Page 2/2)

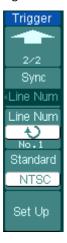

| Menu      | Settings               | Comments                                  |
|-----------|------------------------|-------------------------------------------|
| Compa     | ALL lines              | Trigger on all lines                      |
|           | Line Num               | Trigger on an specified line              |
| Sync      | Odd field              | Select to trigger on odd field or even    |
|           | Even field             | field                                     |
| Line Num  | Ð                      | Select the specified line number for sync |
|           | <lines set=""></lines> |                                           |
| Standard  | PAL/SECM               | <br>  Select Video standard               |
| Stariuaru | NTSC                   | Select video standard                     |
| Set Up    |                        | To go to set up menu, see table 2-39      |

Figure 2- 59 Table 2- 35 The Alternate menu (Trigger Mode: Video, All Lines, Odd Field or Even Filed, Page 2/2)

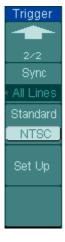

| Menu     | Settings   | Comments                               |
|----------|------------|----------------------------------------|
|          | ALL lines  | Trigger on all lines                   |
| Cumo     | Line Num   | Trigger on an specified line           |
| Sync     | Odd field  | Select to trigger on odd field or even |
|          | Even field | field                                  |
| Standard | PAL/SECM   | Select Video standard                  |
|          | NTSC       |                                        |
| Set Up   |            | To go to set up menu, see table 2-39   |

# Pattern Trigger (Only for DS1000D Series)

Pattern Trigger Mode: Pattern trigger identifies trigger terms by checking appointed code. The code is logical relationship of all channels, with high (H), low (L) and ignore(X). Press Trigger MENU→Mode→Pattern to display the pattern trigger menu as follows.

Figure 2- 60 Table 2- 36 The Pattern Trigger Menu

|     | rigger  |
|-----|---------|
|     | Mode    |
| 4   | Pattern |
|     | Select  |
| L   | ₩.      |
|     | Code    |
| 4   | Х       |
| - 8 | Sweep   |
| 4   | Auto    |
|     | Set Up  |

| Menu   | Settings | Comments                                   |
|--------|----------|--------------------------------------------|
| Select | D15-D0   | Choose digital channel for Pattern trigger |
|        | Н        | High                                       |
|        | L        | Low                                        |
| Code   | Χ        | Ignore                                     |
|        | <b>-</b> | Rising Edge                                |
|        | 7_       | Falling Edge                               |
|        | Auto     | Acquire waveform even no trigger occurred  |
| Swoon  | Normal   | Acquire waveform when trigger occurred     |
| Sweep  | Single   | When trigger occurs, acquire one waveform  |
|        |          | and then stop                              |
| Set Up |          | To go to set up menu, see table 2-40       |

### **Key Points:**

- 1. H (High): Logic high: voltage is higher than threshold setting.
- **2. L (Low):** Logic low: voltage is lower than threshold setting.
- **3. X (Ignore):** Don't care. If all the channels are ignored, the oscilloscope won't be triggered.
- 4. Rising Edge ( ) or Falling Edge ( ): Set the code as an edge of the channel, rising edge or falling edge. When the edge is appointed, if code settings of other channels are all true, the oscilloscope will be triggered on the appointed edge. If no edge is appointed, the oscilloscope will be triggered on the last edge whose code is true.

## Edge of appointed code

You can only appoint one code as edge. If you have appointed an edge, then appointed another edge in a different channel, and the first appointed edge will be set to X (Ignore).

## **Duration Trigger (Only for DS1000D Series)**

Duration Trigger Mode: Trigger in appointed time when code terms are satisfied.

Press Trigger MENU→Mode→Duration to display the duration trigger menu as follows.

Figure 2- 61 Table 2- 37 The Duration Trigger Menu (Page 1/2)

| Trigger   |
|-----------|
| Mode      |
| Duration  |
| Select    |
| Ų.        |
| DØ        |
| Code      |
| <u> </u>  |
| Qualifier |
| √ <       |
| 1/2       |
| -         |

| Menu      | Settings | Comments                                    |
|-----------|----------|---------------------------------------------|
| Select    | D15-D0   | Choose digital channel for Duration Trigger |
|           | Н        | High                                        |
| Code      | L        | Low                                         |
|           | Χ        | Ignore                                      |
|           | <        |                                             |
| Qualifier | >        | Set time limit terms                        |
|           | =        |                                             |

Figure 2- 62 Table 2- 38 The Duration Trigger Menu (Page 2/2)

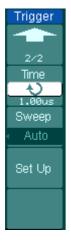

| Menu   | Settings                                                                                                    | Comments                                                                                                    |
|--------|----------------------------------------------------------------------------------------------------|----------------------------------------------------------------------------------------------------|
| Time   | <pre> </pre> <pre> <pre> <pre> <pre> <pre> <pre> <pre> <pre> <pre> <pre> <pre> <pre> <pre> </pre> </pre> <pre> <pre> <pre> <pre> <pre> <pre> <pre> <pre> <pre> <pre> </pre> <pre> </pre> <pre> <pre> <pre> <pre> <pre> <pre> <pre> <pre> <pre> </pre> <pre> <pre></pre></pre> | Set duration and limit symbol time                                                                                                    |
| Sweep  | Auto<br>Normal<br>Single                                                                                                    | Acquire waveform even no trigger occurred Acquire waveform when trigger occurred When trigger occurs, acquire one waveform and then stop |
| Set Up |                                                                                                    | To go to set up menu, see table 2-40                                                                                                    |

# **Key Points:**

- **1. H (High):** Logic high: voltage is higher than threshold setting.
- **2.** L (Low): Logic low: voltage is lower than threshold setting.
- **3. X (Ignore):** Don't care. If all the channels are ignored, the oscilloscope won't be triggered.
- **4. Qualifier:** A timer begins when code terms are satisfied. Duration trigger occurred in the time set by the qualifier.

# **Trigger Setup**

Set up different trigger settings according to different trigger modes. When choosing source as D15-D0 in the mode of Edge and Pulse (DS1000D series), only Holdoff is adjustable. When source is non-digital channel and in slope trigger, only trigger coupling, trigger sensitivity and Holdoff can be set. For video trigger, Sensitivity and Holdoff can be set. For the pattern trigger and the duration trigger (DS1000D series), only Holdoff is adjustable.

Figure 2- 63 Table 2- 39 The Trigger Set Up Menu (Settings for trigger coupling, trigger sensitivity and holdoff)

| Set Up                                             |
|----------------------------------------------------|
| Coupling                                           |
| DC                                                 |
| Sensitivity  • • • • • • • • • • • • • • • • • • • |
| Holdoff                                            |
| Ð                                                  |
| 500ns                                              |
| Holdoff                                            |
| Reset                                              |
| £                                                  |

| Menu        | Settings                               | Comments                      |
|-------------|----------------------------------------|-------------------------------|
|             | DC                                     | Allow all signals pass        |
|             | AC                                     | Block DC signals              |
| Coupling    | HF Reject                              | Reject high frequency signals |
|             | LF Reject                              | Reject DC and low frequency   |
|             |                                        | signals                       |
| Concitivity | t)                                     | Set trigger sensitivity, the  |
| Sensitivity | <sensitivity setting=""></sensitivity> | range is from 0.1div to 1div  |
|             | Ð                                      | Set time slot before another  |
| Holdoff     | -                                      | trigger event, the range is   |
|             | <holdoff setting=""></holdoff>         | from 500ns to 1.5s            |
| Holdoff     | Reset                                  | Reset Holdoff time to 500ns   |

Figure 2- 64 Table 2- 40 The Trigger Set Up Menu (Settings for sensitivity and holdoff)

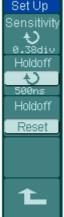

| Menu        | Settings                       | Comments                                   |
|-------------|--------------------------------|--------------------------------------------|
| Sensitivity | Sensitivity Setting>           | Set trigger sensitivity                    |
| Holdoff     | <holdoff setting=""></holdoff> | Set time slot before another trigger event |
| Holdoff     | Reset                          | Reset Holdoff time to 500ns                |

Figure 2- 65 Table 2- 41 The Trigger Set Up Menu (Settings only for holdoff)

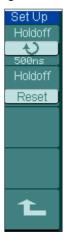

| Menu    | Settings                       | Comments                     |  |
|---------|--------------------------------|------------------------------|--|
| Holdoff | ÷                              | Set time slot before another |  |
| ПОІЦОІІ | <holdoff setting=""></holdoff> | trigger event                |  |
| Holdoff | Reset                          | Reset Holdoff time to 500ns  |  |

# **Trigger Holdoff**

Trigger Holdoff can stabilize complex waveform, such as the pulse range. Holdoff time is the oscilloscope's waiting period before starting a new trigger. During Holdoff, oscilloscope will not trigger until Holdoff ends. For instance: To trigger on the first pulse on a group of them, users can set the holdoff time to Pulse cluster width.

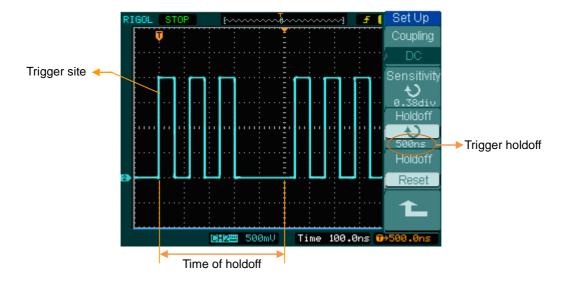

Figure 2- 66 Trigger Holdoff display

### To use trigger Holdoff:

- 1. Press the trigger MENU key to display Trigger Menu.
- 2. Press Set Up key to display trigger set up menu.
- 3. Turn the multi function knob (**\O**) to change Holdoff time until waveform is stable.
- 4. Press Reset can reset the Holdoff time to its default value.

## **Trigger Key points**

- **1. Trigger Source:** Trigger can occur from several sources: Input channels (CH1 and CH2), AC Line, Ext.
- **CH1 or CH2:** It is the most commonly used trigger source. The channel works when selected as a trigger source whatever displayed or not.
- Ext Trig: The instrument can be triggered from a third source while acquiring data from CH1 and CH2. For example, to trigger from an external clock or with a signal from another part of the test circuit. The Ext trigger sources use an external trigger signal connected to the EXT TRIG connector. Ext uses the signal directly; it has a trigger level range of -1.2V to +1.2V.
- AC Line: AC power can be used to display signals related to the power line frequency, such as lighting equipment and power supply devices. The oscilloscope gets triggered on its AC power input; an AC trigger signal is not required. When AC Line is selected as trigger source, the oscilloscope automatically set coupling to DC, set trigger level to OV.
- **2. Sweep Mode:** The sweep mode determines how the oscilloscope behaves in the absence of a trigger event. The oscilloscope provides three trigger modes: Auto, Normal, and Single.
- Auto: This sweep mode allows the oscilloscope to acquire waveforms even when it does not detect a trigger condition. If no trigger condition occurs while the oscilloscope is waiting for a specific period (as determined by the time-base setting), it will force itself to trigger.

When forcing invalid triggers, the oscilloscope cannot synchronize the waveform, and the waveform seems to roll across the display. If valid triggers occur, the display becomes stable on the screen.

Any factor results in the un-stability of waveforms can be detected by Auto Trigger, such as the output of Power supply.

**NOTE:** When horizontal control is set under 50 ms/div, Auto mode allows the oscilloscope not to capture trigger signal.

 Normal: The Normal mode allows the oscilloscope to acquire a waveform only when it is triggered. If no trigger occurs, the oscilloscope keeps waiting, and the previous waveform, if any, will remain on the display.

- **Single:** In Single mode, after pressing the RUN/STOP key, the oscilloscope waits for trigger. While the trigger occurs, the oscilloscope acquires one waveform then stop.
- **3. Coupling:** Trigger coupling determines which signal component passing to the trigger circuit. Coupling types include AC, DC, LF Reject and HF Reject.
- AC: AC coupling blocks DC components and attenuates the signal below 10Hz.
- DC: DC coupling passes both AC and DC components.
- LF Reject: LF Reject coupling blocks DC component, and attenuates all signal with a frequency lower than 8 kHz.
- HF Reject: HF Reject coupling attenuates all signals with a frequency higher than 150 kHz.
- **4. Pre-trigger/delayed trigger:** The data collected before and after trigger. The trigger position is typically set at the horizontal center of the screen. In the full-screen display the 6div data of pre-trigger and delayed trigger can be surveyed. More data of pre-trigger and 1s delayed trigger can be surveyed by adjusting the horizontal <a href="#OPOSITION">OPOSITION</a> knob.

This feature is very useful to study the events that led up to the trigger point. Everything to the right of the trigger point is called post-trigger information. The delay range (pre-trigger and post-trigger information) depends on the sweep speed selected.

5. Adjustable trigger sensitivity: To avoid the influence of noise from the physical world, and get the stable trigger, the trigger circuit has adopted Stickiness. In DS1000E, DS1000D series, the stickiness is adjustable from 0.1div-1.0div, which means when it sets to 1.0div, the trigger circuit will not affect any signal with peak-peak amplitude less than 1.0div, so as to avoid the influence of the noise.

# To Set up the Sampling System

Acquire shows the menu button for the acquire system on the front panel.

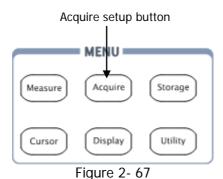

Acquire setup button

Press the Acquire button, the interface menu as follows:

Figure 2- 68 Table 2- 42 The Acquire menu

| O a marine                |
|---------------------------|
| Acquire                   |
| Acquisition               |
| <ul><li>Average</li></ul> |
| Averages                  |
| 43                        |
| 32                        |
| Cananlina                 |
| Sampling                  |
| Real Time                 |
| 1 1000                    |
| MemDepth                  |
| Normal                    |
| Sinx/x                    |
| ON                        |
|                           |

| Menu                    | Settings    | Comments                          |  |
|-------------------------|-------------|-----------------------------------|--|
|                         | Normal      | Normal Acquisition mode           |  |
| Acquisition             | Average     | Average Acquisition mode          |  |
|                         | Peak Detect | Peak Detect Acquisition mode      |  |
| Averages <sup>[1]</sup> | 2 to 256    | Step by 2 times the power of N.   |  |
| Averages                |             | Set average times from 2 to 256   |  |
| Compling                | Real-Time   | Real-time sampling mode           |  |
| Sampling                | Equ-Time    | Equivalent sampling mode          |  |
| Mam Donth               | Long Mem    | Set up memory as 512kpts or 1Mpts |  |
| Mem Depth               | Normal      | Set up memory as 8kpts or 16kpts  |  |
| Sinx/x <sup>[2]</sup>   | ON          | Set the insert mode to sinx/x     |  |
| SIIIX/X <sup>2</sup>    | OFF         | Set the insert mode to line       |  |

 $NOTE^{[1]}$ : This function is used in "Average Acquisition";

NOTE [2]: This function is used in "Real Time" sampling.

The waveform display will be different when selecting different acquisition and sampling:

- Select Real-time acquisition to observe the single-shot or pulse signals.
- Select Equ-Time to observe high frequency repetitive signals.
- To reduce the displayed random noise, select Average Acquisition. And this mode would make the screen refresh slower.
- To Avoid signal aliasing, select Peak Detect Acquisition.

The waveform displayed on the screen will change in conjunction with the setting of Acquire menu.

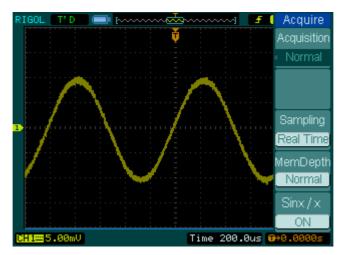

Figure 2- 69
Signal that contains noise, and without average sampling

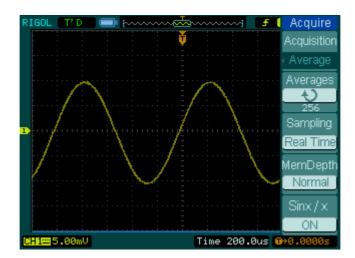

Figure 2- 70
Display signal after average sampling

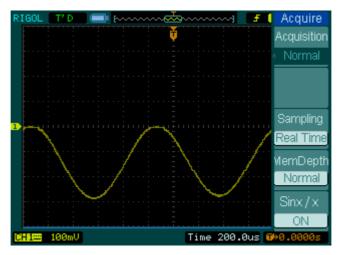

Figure 2- 71
Signal without Peak Detect Acquisition

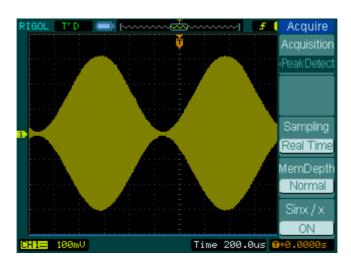

Figure 2- 72 Signal with Peak Detect Acquisition

**Stop Acquisition:** When the scope is acquiring waveforms, the waveforms is in a live status; when acquisition is stopped, frozen waveform will be displayed, the position and scale can still be adjusted by vertical control and horizontal control.

### **Key Points**

**Real-time Sampling:** The oscilloscope has Real-time sampling rate up to 1GSa/s. At the time base 50ns or faster, the oscilloscopes use the sine(x)/x interpolation to expand the horizontal time base.

**Equivalent Sampling:** Known as Repetitive sampling to get up to 40ps of horizontal resolution (equivalent 25Gsa/s). This mode is good for observing repetitive signals, and it is not recommended for single-shot or pulse.

**Normal Acquisition:** Oscilloscope acquires signal by equal time interval.

**Average Acquisition:** Apply averaging to your signal to remove uncorrelated noise and improve measurement accuracy. Reduces random or uncorrelated noise in the signal display. The averaged waveform is a running average over a specified number of acquisitions from 2 to 256.

**Peak Detect Acquisition:** Peak Detect mode captures the maximum and minimum values of a signal. Finds highest and lowest record points over many acquisitions.

# To Set up the Display System

Display shows the menu button for the display system on the front panel.

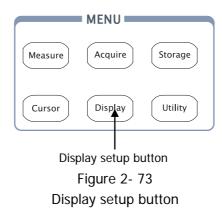

Press the Display button to pop up the menu for the settings of the display system.

Figure 2- 74 Table 2- 43 The Display menu (Page 1/2)

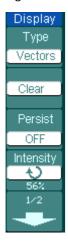

| Menu      | Setting                                                       | Comments                                                                                                |
|-----------|---------------------------------------------------------------|----------------------------------------------------------------------------------------------------|
| Туре      | Vectors<br>Dots                                               | Display waveforms as vectors Display waveforms as dots                                                  |
| Clear     |                                                               | Clear all existing waveforms from screen                                                                |
| persist   | Infinite<br>OFF                                               | The sample points remain displayed until turn the persistence "OFF".  Turn off the persistence function |
| Intensity | <pre> <pre> <pre> <pre> <pre> </pre> </pre></pre></pre></pre> | Set up waveform intensity, the range is from 0% to 100%                                                 |

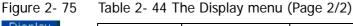

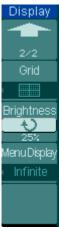

| Menu       | Settings           | Comments                           |
|------------|--------------------|------------------------------------|
|            |                    | Display grids and coordinates on   |
| Grid       |                    | the screen                         |
| Grid       | HH                 | Turn off the grids                 |
|            |                    | Turn off the grids and coordinates |
| Brightness | • v < percentage > | Set up grid brightness             |
| Мори       | 1s                 | Set the time before menu fades     |
| Menu       | 2s                 | away. The menu will be hidden      |
| Display    | 5s                 | after the set time of last button  |
|            | 10s                | pressing.                          |
|            | 20s                |                                    |
|            | Infinite           |                                    |

### **Key points:**

- **1. Display type:** Display type includes Vector and Dot. In vectors type, the oscilloscopes connect dots through digital interpolation including both linearity and sin(x)/x. Sin(x)/x interpolation is suitable for Real-time sampling and will be more effective at 50ns or faster time base.
- 2. Refresh rate: It is an important performance of digital oscilloscopes. It means the number of display refreshing per second and it will affect the ability to observe signal.

# Adjusting waveform intensity

Default setup of multi-function knob ( ) is adjusting waveform intensity.

# To Store and Recall

Storage shows the menu button for the storage system on the front panel.

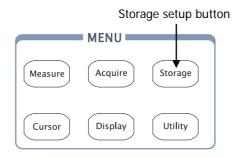

Figure 2- 76 Storage setup button

Press the Storage button to show the menu for the settings of the storage system. Waveforms and setups can be stored in and recalled from, both internal memory and external memory. The waveform file, setup file, bitmap and CSV file in external memory can be created and deleted (Note: internal file can be deleted or overwritten). System supports English/Chinese key in.

Waveform and setup, the menu as following:

Figure 2- 77 Table 2- 45 The Storage menu (For Waveform and Setups)

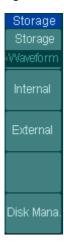

| Menu       | Settings           | Comments                                                  |
|------------|--------------------|-----------------------------------------------------------|
| Storage    | Waveform<br>Setups | Store or recall waveform or instrument setups             |
| Internal   |                    | Go to menu for internal memory operation (see table 2-48) |
| External   |                    | Go to menu for external memory operation (see table 2-49) |
| Disk Mana. |                    | Go to disk manage menu (see table 2-50)                   |

Figure 2- 78 Table 2- 46 The Storage menu (For Bitmap)

| Storage<br>Storage     |
|------------------------|
| ◆ Bit map<br>Para Save |
| OFF                    |
| External               |
|                        |
| Disk Mana.             |

| Menu       | Settings  | Comments                                                                           |
|------------|-----------|------------------------------------------------------------------------------------|
| Storage    | Bit map   | Create or delete bit map files                                                     |
| Para Save  | ON<br>OFF | Save the current oscilloscope settings in different format with the same file name |
| External   |           | Go to menu for external memory operation(see table 2-49)                           |
| Disk Mana. |           | Go to disk manage menu (see table 2-50)                                            |

Figure 2- 79 Table 2- 47 The Storage menu (For CSV)

| Storage<br>Storage      |
|-------------------------|
| CSV                     |
| Data Depth<br>Displayed |
| Para Save               |
| OFF                     |
| External                |
| Disk Mana.              |

| Menu                | Settings  | Comments                          |
|---------------------|-----------|-----------------------------------|
| Storage             | CSV       | Create or delete CSV files        |
|                     | Displayed | Save currently displayed          |
| Data Depth          |           | waveform data to CSV file         |
| Bata Boptiii        | Maximum   | Save the whole waveform data      |
|                     |           | in memory to CSV file             |
|                     | On        | Save the current oscilloscope     |
| Para Save           | Off       | settings in different format with |
|                     |           | the same file name                |
| LA Data             | Hex       | Save data in hexadecimal format   |
| Type <sup>[1]</sup> | Decimal   | Save data in decimal format       |
| Type                | Binary    | Save data in binary format        |
| External            |           | Go to menu for external memory    |
| External            |           | operation (see table 2-49)        |
| Diek Managa         |           | Go to disk manage menu            |
| Disk Manage         |           | (see table 2-50)                  |

**NOTE**<sup>[1]</sup>: Applicable to DS1000D Series only.

Figure 2- 80 Table 2- 48 The Storage menu (For factory)

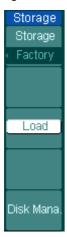

| Menu       | Settings | Comments                                |
|------------|----------|-----------------------------------------|
| Storage    | Factory  | Recall factory setups                   |
| Load       |          | Recall factory setups or files          |
| Disk Mana. |          | Go to disk manage menu (see table 2-50) |

# **Internal Memory**

Press Storage Internal to enter the following menu.

Figure 2- 81 Table 2- 49 The Internal Memory Menu

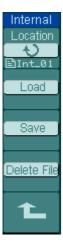

| Menu        | Settings   | Comments                                        |
|-------------|------------|-------------------------------------------------|
|             | Int_00 (S) |                                                 |
| Internal    |            | Set up the location of files in internal memory |
|             | Int_09 (N) |                                                 |
|             |            | Recall waveform files and setup                 |
| Load        |            | files from the internal memory                  |
|             |            | location                                        |
|             |            | Save waveform files and setup                   |
| Save        |            | files to the internal memory                    |
|             |            | location                                        |
| Delete File |            | Delete the selected location file               |
| (Folder)    |            | (folder)                                        |

# **External Memory**

Press Storage - External to enter the following menu.

Figure 2- 82 Table 2- 50 The Memory menu

| External    |
|-------------|
| Explorer    |
| File        |
| New File    |
| Delete File |
| Load        |
| £           |

| Menu                    | Settings                  | Comments                                           |
|-------------------------|---------------------------|----------------------------------------------------|
| Explorer                | Path<br>Directory<br>File | Switch among Path, Directory and File              |
| New File<br>(Folder)    |                           | To create new file or folder.                      |
| Delete File<br>(Folder) |                           | Delete the selected location file (folder)         |
| Load                    |                           | Recall waveform and setup from USB storage device. |

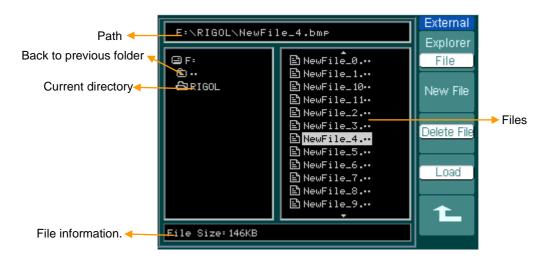

Figure 2- 83 File system display

# **Disk Manage**

Press Storage → Disk Mana to display the following menu.

Figure 2- 84 Table 2- 51 The Disk Manage Menu (Page 1/2)

| Disk Mana.  |
|-------------|
| Explorer    |
| File        |
| NewFolder   |
| Delete File |
| Load        |
| 1/2         |

| Menu        | Settings                  | Comments                                                  |
|-------------|---------------------------|-----------------------------------------------------------|
| Explorer    | Path<br>Directory<br>File | Switch among Path, Directory and File                     |
| New folder  |                           | To create new folder( same as new files, see table 2-13)  |
| Delete File |                           | Delete file                                               |
| Load        |                           | Recall waveform, setup, recorded waveform, Pass/Fail file |

Figure 2- 85 Table 2- 52 The Disk Manage Menu (Page 2/2)

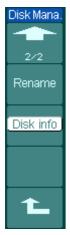

| Menu      | Settings | Comments                          |
|-----------|----------|-----------------------------------|
| Rename    |          | To rename a file (see table 2-52) |
| Disk info |          | Display disk information          |

### Rename

Press Storage → Disk Manage. → Rename to go to the following menu.

Figure 2-86

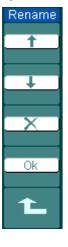

Table 2-53 The Rename Menu

| Menu     | Settings | Comments                |
|----------|----------|-------------------------|
| <b>†</b> |          | To move the cursor up   |
| +        |          | To move the cursor down |
| ×        |          | To delete chosen letter |
| ОК       |          | Rename the file         |

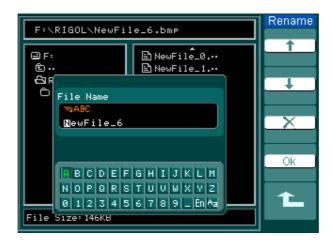

Figure 2- 87 Rename the file

## **Key Points:**

**Factory:** The oscilloscope has default settings and can be recalled at anytime.

**Memory location:** Specify memory location to save/recall the waves and setups.

**Load:** Recall saved waveforms, setups and default settings.

Save: Save waveforms and setups.

### NOTE:

- 1. Select Save stores not only the waveforms, but also the current settings.
- 2. To ensure the setups being saved properly, only after the settings are changed for more than 5 seconds can the user turn off the instrument. The oscilloscope can store 10 settings permanently and can restore at anytime.

# To Set up the Utility System

Utility shows the menu button for the Utility on the front panel.

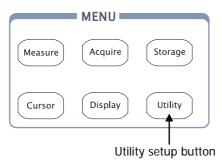

Figure 2- 88 Utility setup button

Press the Utility button to pop up the menu for the settings of the Utility system.

Figure 2- 89 Table 2- 54 The Utility Menu (Page 1/3)

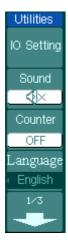

| Menu        | Setting                                    | Comments                                                                        |
|-------------|--------------------------------------------|---------------------------------------------------------------------------------|
| I/O setting |                                            | Setup I/O configuration                                                         |
| Sound       | <b>∜</b> (ON)<br><b>∜</b> ×(OFF)           | Switch beeper sound on/off                                                      |
| Counter     | OFF                                        | Turn off Frequency Counter                                                      |
| Counter     | ON                                         | Turn on Frequency Counter                                                       |
| Language    | 简体中文<br>繁体中文<br>English<br>日本語<br>François | Select languages<br>(More languages may be added in later<br>firmware versions) |

Figure 2- 90 Tab

Table 2- 55 The Utility menu (Page 2/3)

| Utilities |
|-----------|
| 2/3       |
| Pass/Fail |
| Record    |
| Print set |
| 2/3       |
| •         |

| Menu      | Settings | Comments                |
|-----------|----------|-------------------------|
| Pass/Fail |          | Setup Pass/Fail test    |
| Record    |          | Setup Waveform Recorder |
| Print set |          | Setup printing          |

Figure 2- 91 Table 2- 56 The Utility menu (Page 3/3)

| Utilities    |
|--------------|
| -            |
| 3/3          |
| Preference   |
| Self-Cal     |
| System Info  |
|              |
| Special Mode |
|              |

| Menu         | Settings    | Comments                   |
|--------------|-------------|----------------------------|
| Preference   |             | Go to preference menu      |
| Self-Cal     |             | Execute Self-calibration   |
| System Info  |             | Display system information |
| Special Mode | Lock/Unlock | Lock the keyboard          |

### NOTE:

**Self-Calibration:** Oscilloscope will calibrate parameter of vertical system (CH1, CH2, and Ext), horizontal system and trigger system.

# I/O setting

Press Utility - I/O setting to go to the following menu.

Figure 2- 92 Table 2- 57 The I/O Setup Menu

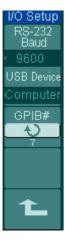

| Menu       | Display    | Comments                     |
|------------|------------|------------------------------|
|            | 300        |                              |
| RS-232     |            | Set RS-232 baud rate as      |
| Baud       |            | 300, 2400, 4800, 9600, 19200 |
| Daud       |            | or 38400.                    |
|            | 38400      |                              |
| USB        | Computer   | Set the USB device           |
| Device [1] | PictBridge | Set the USB device           |
| GPIB#      | 0-30       | Set the GPIB address         |

**NOTE**<sup>[1]</sup>: Users must set the USB device type manually first to ensure the equipment connected is the same as the settings when switch the device from computer (PictBridge printer) to PictBridge printer (computer) by the USB Device port.

# Language

The oscilloscopes have multi-language user menu, choose as your desire.

Press Utility - Language to select the language.

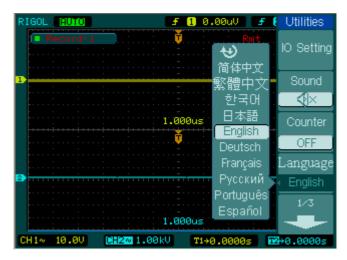

Figure 2- 93 The Language menu

Please use the fourth menu button or use the knob  $\updot$  to select the language you need.

### Pass/Fail

The Pass/Fail function monitors changes of signals and output pass or fail signals by comparing the input signal that is within the pre-defined mask. The testing results not only can be displayed on screen or output by isolated pass/fail port but also can be alarmed if turn on system sound.

Press Utility → Pass/Fail to go to the following menu.

Figure 2- 94 Table 2- 58 The Pass/Fail Menu (Page 1/2)

| Pass/Fail          |
|--------------------|
| Enable Test<br>OFF |
| Source             |
| CH1 Operate        |
| Operate            |
| Msg Display        |
| OFF<br>1/2         |
|                    |

| Menu        | Setting  | Comments                              |
|-------------|----------|---------------------------------------|
| Fuelda Teek | ON       | Turn on Pass/Fail test                |
| Enable Test | OFF      | Turn off Pass/Fail test               |
| Course      | CH1      | Select Pass/Fail test on CH1          |
| Source      | CH2      | Select Pass/Fail test on CH2          |
| 0           | (RUN)    | Pass/Fail test stopped, press to run  |
| Operate     | ■ (STOP) | Pass/Fail test running, press to stop |
|             | ON       | Turn on Pass/Fail information         |
| Msg display |          | display                               |
|             | OFF      | Turn off Pass/Fail information        |
|             |          | display                               |

Figure 2- 95 Table 2- 59 The Pass/Fail Menu (Page 2/2)

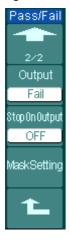

| Menu         | Settings                       | Comments                        |
|--------------|--------------------------------|---------------------------------|
|              | Fail                           | Output when Fail condition      |
|              | Fail + <b>∜</b> <sup>[1]</sup> | detected.                       |
|              |                                | Output and beep when Fail       |
| Output       |                                | condition detected.             |
| Output       | Pass                           | Output when Pass condition      |
|              | Pass+ <b>4</b> €               | detected.                       |
|              |                                | Output and beep when Pass       |
|              |                                | condition detected.             |
| Stop         | ON                             | Stop test when output occur     |
| on Output    | OFF                            | Continue test when output occur |
| Mask Setting |                                | Go to mask setting menu         |

**NOTE**<sup>[1]</sup>: The beeper should be opened.

## **Mask Setting**

Users can create, save, load and import/export the Pass/Fail mask by this function.

Press Utility → Pass/Fail → Mask Setting to go to the following menu.

Figure 2- 96 Table 2- 60 The Mask setting menu (Page 1/2)

| Mask              |
|-------------------|
| X Mask            |
| _ <del>(</del> )  |
| 0.20div<br>Y Mask |
| 4)                |
| 0.20div           |
| Create Mask       |
|                   |
| Location          |
| External          |
| 1/2               |
|                   |
|                   |

| Menu     | Settings | Comments                               |  |  |
|----------|----------|----------------------------------------|--|--|
|          | Ð        | Set horizontal clearance to the        |  |  |
| X Mask   | < x div> | waveform                               |  |  |
|          |          | (0.04div-4.00div)                      |  |  |
| V Maal   | ¢        | Set vertical clearance to the waveform |  |  |
| Y Mask   | < y div> | (0.04div-4.00div)                      |  |  |
| Create   |          | Create a test mask according to the    |  |  |
| Mask     |          | above clearance                        |  |  |
| Location | Internal | Set the memory location of the mask    |  |  |
|          | External | files.                                 |  |  |

Figure 2- 97 Table 2- 61 The Mask setting menu (Page 2/2)

When the save as Internal memory

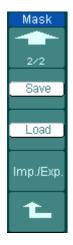

| Menu      | Settings | Comments                              |
|-----------|----------|---------------------------------------|
|           |          | Store created test mask into internal |
| Save      |          | memory                                |
| Land      |          | Recall mask setting file from         |
| Load      |          | internal memory                       |
|           |          | Go to import/export menu (same as     |
| Imp./Exp. |          | REF import/export menu. See table     |
|           |          | 2-10)                                 |

Figure 2- 98 Table 2- 62 The Mask setting menu (Page 2/2)
When the save as external memory

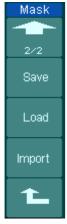

|        | Which the save as external memory |                                   |  |
|--------|-----------------------------------|-----------------------------------|--|
| Menu   | Settings                          | Comments                          |  |
| Covo   |                                   | Go to save menu (same as REF save |  |
| Save   |                                   | menu. See table 2-12)             |  |
| Load   |                                   | Go to load menu see table 2-63    |  |
| Import |                                   | Go to import menu. (same as REF   |  |
|        |                                   | import menu see table 2-14)       |  |

### Load

Press Utility → Pass/Fail → Mask Setting → Load to enter the following menu.

Figure 2- 99 Table 2- 63 The Load menu

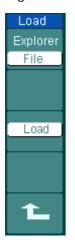

| Menu     | Settings  | Comments                             |
|----------|-----------|--------------------------------------|
|          | Path      | Cuitab among Dath Directory and      |
| Explorer | Directory | Switch among Path, Directory an File |
|          | File      |                                      |
| Load     |           | Recall the specified file            |

**NOTE:** Pass/Fail function is unavailable in X-Y mode.

#### Pass/Fail connection

In Pass/Fail testing output circuit, the Oscilloscope adopts the technique of Optical Isolation. It needs to connect to another circuit to fulfill the function.

Before connecting to an external circuit, make sure the maximum voltage/current does not exceed 400V/100mA. The output device has no polarity limit and can be connect arbitrarily.

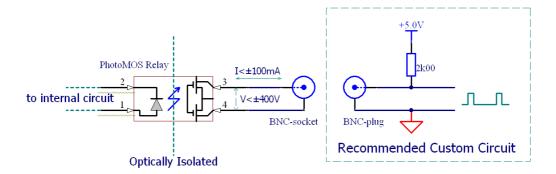

Figure 2- 100 Schematic Diagram of Pass/Fail output

### Record

Waveform recorder records input waveforms from CH1 and CH2, with a maximum record length of 1000 frames. This performance can also be activated by the Pass/Fail test output, which makes this function especially useful to capture abnormal signals in long term without keeping an eye watching it. This function contains four modes: OFF, Record, Play back and Storage. More details about the function please refer to the following introduction.

- 1. **OFF:** It will close all record functions.
- **2. Record:** To record waveform by selected time interval till the last frame.

Press Utility → Record → Mode → Record to go to the following menu.

Figure 2- 101 Table 2- 64 The Record menu (Page 1/2)

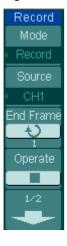

| Menu      | Settings                          | Comments                                 |  |
|-----------|-----------------------------------|------------------------------------------|--|
|           | Record                            | Select record mode                       |  |
| Mode      | Play back                         | Select play back mode                    |  |
| iviode    | Storage                           | Select storage mode                      |  |
|           | OFF                               | Turn off all recorder functions          |  |
| Source    | CH1                               |                                          |  |
|           | CH2                               | Select record source channel             |  |
|           | P/F-OUT                           |                                          |  |
| End Frame | <b>\(\frac{\lambda}{1-1000}\)</b> | Set number of record frames              |  |
| Operate   | (Run) (Stop)                      | Record stopped, press to Start recording |  |
|           |                                   | Recording, press to stop                 |  |

Figure 2- 102 Table 2- 65 The Record menu (Page 2/2)

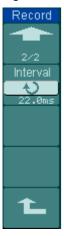

| Menu     | Settings               | Comments          |
|----------|------------------------|-------------------|
| Interval | <b>\(\frac{1}{2}\)</b> | Set time interval |

**3.** Play back: Play back the recorded waveforms.

Press Utility → Record → Mode → Play back to go to the following menu.

Figure 2- 103 Table 2- 66 The Record menu (Page 1/2)

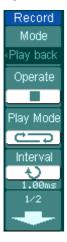

| Menu      | Settings                            | Comments                  |
|-----------|-------------------------------------|---------------------------|
|           | (Run)                               | Play stopped, press to    |
| Operate   |                                     | Start playback            |
|           | (Stop)                              | Playing, press to stop    |
| Play mode | ij                                  | Set repeat play mode      |
|           | <b>▶</b> ─■                         | Set single time play mode |
| Interval  | <b>\(\frac{1}{2}\)</b> <1.00ms-20s> | Set up interval           |

Figure 2- 104 Table 2- 67 The Record menu (Page 2/2)

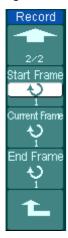

| Menu      | Settings | Comments                          |  |
|-----------|----------|-----------------------------------|--|
| Start     | Ç        | Set start frame                   |  |
| Frame     | <1-1000> | Set start frame                   |  |
| Current   | Ç        | Sologt current frame to be played |  |
| Frame     | <1-1000> | Select current frame to be played |  |
| End Frame | Ç        | Set End frame                     |  |
|           | <1-1000> | Set chu name                      |  |

**NOTE:** The RUN/STOP button can also replay or continue the waveform display.

**4. Storage:** Store recorded waveforms to non-volatile memory according to setup frames.

Press Utility→Record→Mode→Storage to go to the following menu.

Figure 2- 105 Table 2- 68 The Storage menu (Page 1/2)

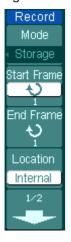

| Menu        | Settings | Comments                    |
|-------------|----------|-----------------------------|
| Start Frame | Ģ        | Set first frame to be saved |
|             | <1-1000> |                             |
| End Frame   | Ð        | Set last frame to be saved  |
|             | <1-1000> |                             |
| Location    | Internal | Set up Store legation       |
|             | external | Set up Store location       |

Figure 2- 106 Table 2- 69 The Storage menu (Page 1/2)

When the save to Internal memory

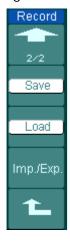

| Menu      | Settings                             | Comments                            |  |
|-----------|--------------------------------------|-------------------------------------|--|
| Save      |                                      | Save recorded waveform to internal  |  |
|           |                                      | memory location                     |  |
| Load      | Recall recorded waveform from in     |                                     |  |
|           |                                      | memory location                     |  |
| Imp./Exp. | Go to import/export menu (same as RE |                                     |  |
|           |                                      | import/export menu. See table 2-10) |  |

Figure 2- 107 Table 2- 70 The Storage menu when the save as external memory

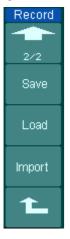

| Menu   | Settings | Comments                          |
|--------|----------|-----------------------------------|
| Cours  |          | Go to save menu (same as REF save |
| Save   |          | menu. See table 2-12)             |
| Load   |          | Go to load menu see table 2-63    |
| Import |          | Go to import menu. (same as REF   |
|        |          | import menu see table 2-14)       |

## **Print Setting**

DS1000E, DS1000D series oscilloscopes support print function. Please execute print operation according to the following steps:

### 1. Connect printer:

DS1000E, DS1000D series oscilloscopes provide two print modes: "Normal" and "PictBridge".

• If use PictBridge printer, please select "PictBridge" mode, and then connect the oscilloscopes regarded as "Device equipment" and printer via USB Device port on the rear panel.

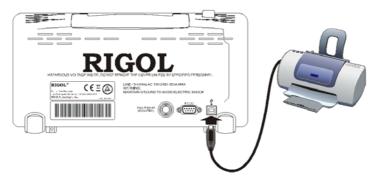

Figure 2- 108 PictBridge print

• If use Normal printer, please select "Normal" mode, and then connect the oscilloscopes regarded as "Host equipment" and printer via USB Host port on the front panel.

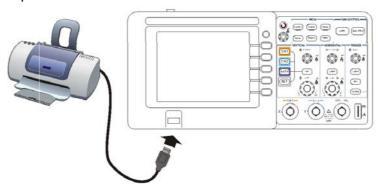

Figure 2- 109 Normal print

## 2. To set up print parameters:

Press Utility Print set to enter the following menu.

Figure 2- 110 Table 2- 71 The Print Set Menu ("Normal" Mode)

| Print Set<br>PrintMod |
|-----------------------|
| Normal                |
| Print                 |
| Inverted              |
| ON                    |
| Palette               |
| Color                 |
| £                     |

| Menu                     | Settings             | Comments                                      |
|--------------------------|----------------------|-----------------------------------------------|
| Print Mode               | Normal<br>PictBridge | Select the print mode                         |
| Print                    |                      | Execute print function                        |
| Inverted                 | ON<br>OFF            | Set up the invert of printing color on or not |
| Palette Gray scale Color |                      | Set up print color                            |

Figure 2- 111 Table 2- 72 The Print Set Menu ("PictBridge" Mode, Page1/3)

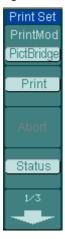

| Menu       | Settings             | Comments                      |
|------------|----------------------|-------------------------------|
| Print Mode | Normal<br>PictBridge | Select the print mode         |
| Print      |                      | Execute print function        |
| Abort      |                      | Stop print function           |
| Status     |                      | Query the status of print job |

Figure 2- 112 Table 2- 73 The Print Set Menu ("PictBridge" Mode, Page2/3)

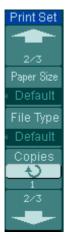

| Menu       | Settings   | Comments                     |  |
|------------|------------|------------------------------|--|
|            | Default    | Select the print paper size: |  |
| Paper Size | A4, A5 and | default, A2, A3, A4, A5, A6  |  |
|            | so on      | and B5                       |  |
|            | Default    |                              |  |
| File Type  | Bmp        | Select the print image type  |  |
|            | Exif/Jpeg  |                              |  |
| Copies     | Ð          | Adjust the print copies      |  |
| <1-999>    |            | Aujust the print copies      |  |

Figure 2- 113 Table 2- 74 The Print Set Menu ("PictBridge" Mode, Page3/3)

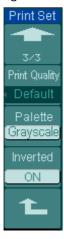

| Menu          | Settings                       | Comments                  |  |
|---------------|--------------------------------|---------------------------|--|
|               | Default                        |                           |  |
| Drint Ouglity | Normal                         | Coloct the print quality  |  |
| Print Quality | ity Draft Select the print qua |                           |  |
|               | Fine                           |                           |  |
| Palette       | Gray scale                     | Coloct the polette        |  |
| Palette       | Color                          | Select the palette        |  |
| Inverted      | ON<br>OFF                      | Turn the invert on or off |  |

#### 3. Print:

Make sure the Printer has been connected and the print settings are all ready before printing. Then, press  $|Utility| \rightarrow Print set \rightarrow Print$  to execute print operation.

## **Preference**

Press Utility Preference to go to the following menu

Figure 2- 114 Table 2- 75 The Preference menu (1/2)

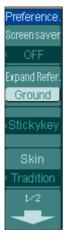

| Menu          | Display   | Comments                       |
|---------------|-----------|--------------------------------|
|               | 1 min     |                                |
| Screen saver  |           | Set up screen saver timer      |
|               | 5 hour    |                                |
|               | OFF       |                                |
| Evpand Defor  | Ground    | Set up waveform vertical       |
| Expand Refer. | Center    | expand reference               |
|               |           | Set up sticky state of CH1,    |
| Sticky key    |           | CH2, Math, Ref, Trig Level and |
|               |           | Trig Position                  |
|               | Classical |                                |
| Skin          | Modern    | Sat up akin atula              |
| SKIII         | Tradition | Set up skin style              |
|               | Succinct  |                                |

Figure 2- 115 Table 2- 76 The Preference menu (2/2)

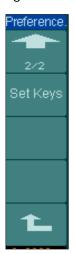

| Menu     | Display | Comments        |
|----------|---------|-----------------|
| Set Keys |         | Set up new code |

### **Key Points:**

- **1. Screen saver:** This function extends the life of LCD backlighting system.
- 2. Expand reference: When changing the volts/div. for channels, the signal expands or compresses around the signal ground level, or the center of the screen. When Center is selected, the waveform will expand or compress around the center of the display. When Ground is selected, the channel ground level will remain the same position on the display and waveform will zoom about the ground level.
- **3. Sticky key:** If sticky feature is turned ON, when adjusting positions (CH1, CH2, MATH, REF, Trig.Lev. and Trig.Pos.), the object will stop at zero position until next adjustment, for the ease of getting back to initial positions.
- **4. Key Sets:** This function help users to set new code to unlock the keyboard.

#### **Self-Calibration**

The Self-Calibration adjusts the internal circuitry to get the best accuracy. Use these functions to calibrate the vertical and horizontal systems. For maximum accuracy at any time, run this calibration if the ambient temperature changes by 5°C or more.

Disconnect any probes or cables from all channel inputs, otherwise failure or damage to the oscilloscope may occur. Press Utility > Self-Cal to enter the self-calibration interface as follows. Press "RUN/STOP" key to start the operation and press "AUTO" key to exit the system.

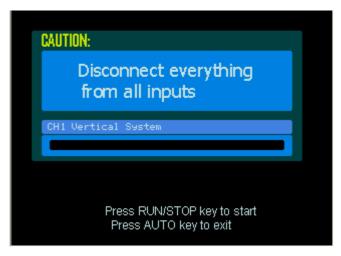

Figure 2- 116 Self calibration

**NOTE:** The oscilloscope must have been working or warm-up **at least 30-minutes** before running self-calibration to get best accuracy.

## **System Information**

System information can help users to query the instrument model, serial number, software version, installed module and so on.

Press Utility - System Info to enter the system information interface as follows.

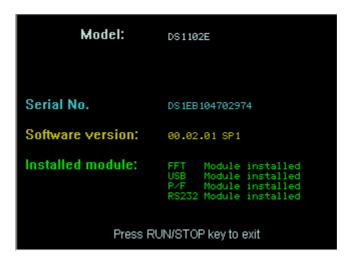

Figure 2- 117 System information interface

## **Special Mode**

DS1000E, DS1000D series oscilloscopes provide a new function "Key Lock", which can meet the needs of industrial production. In this mode, except from F1 to F5 and MENU ON/OFF, other keys are locked. You must input keys to unlock the keyboard, the initial password is "111111", Further more, you can reset new keys with six-length by keys setting menu.

More details for operation steps please refer to the following introductions:

### 1. Lock the keyboard

Press Utility button, press Special Mode menu to enter the Lock mode; then choose OK to start keyboard locked function as the following figure. In this mode, except from F1 to F5 and MENU ON/OFF, other keys are locked. If you choose cancel, it will cancel this function.

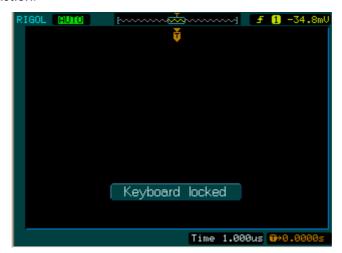

Figure 2- 118
Interface of keyboard locked

## 2. Unlock the keyboard

Press any button among F1 to F5 to enter the Unlock mode, then please input the unlock keys (the default is 111111, users can reset new keys with 6 bit length.) to unlock the keyboard.

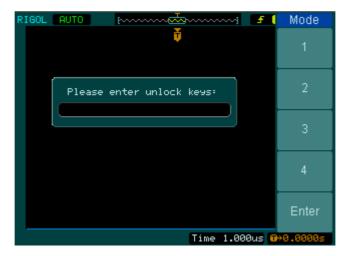

Figure 2- 119
Interface of keyboard unlock

## 3. Reset the keys

Press Utility button to choose the Preference menu, then choose set keys option in second page of the menu just like the following figure. Input the old keys and press Enter, input your new code and ensure it again, the system will clew that you have finished new keys setting.

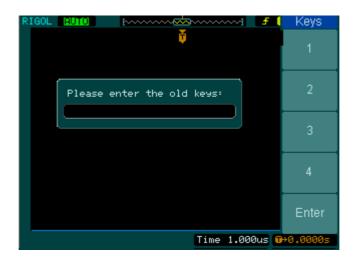

Figure 2- 120
Interface of key resetting

## To Measure Automatically

The <u>Measure</u> button in the menu area activates the automatic measurement function. The instruction below shows the powerful measurement function of the oscilloscopes.

Auto measurement setup button

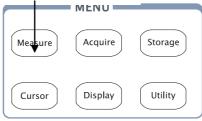

Figure 2- 121

Auto measurement setup button

## Menu explanation:

Press the Measure button to display the menu for the settings of the Automatic Measurements.

The oscilloscopes provide 22 auto measurements: Vpp, Vmax, Vmin, Vtop, Vbase, Vamp, Vavg, Vrms, Overshoot, Preshoot, Freq, Period, Rise Time, Fall Time, Delay1  $\rightarrow 2^{\frac{1}{2}}$ , Delay1 $\rightarrow 2^{\frac{1}{2}}$ , Phas1 $\rightarrow 2^{\frac{1}{2}}$ , Phas1 $\rightarrow 2^{\frac{1}{2}}$ , +Width, -Width, +Duty, -Duty (10 voltage and 12 timing measurements).

Figure 2- 122 Table 2- 77 The Measure menu

| Measure                     |
|-----------------------------|
| Source                      |
| CH1                         |
|                             |
| <ul> <li>Voltage</li> </ul> |
|                             |
| Time                        |
|                             |
| Clear                       |
| Oledi                       |
| Display All                 |
| OFF                         |
|                             |

| Menu    | Settings | Comments                            |
|---------|----------|-------------------------------------|
| Course  | CH1      | Select CH1 or CH2 as source channel |
| Source  | CH2      | for measurement                     |
| Voltage |          | Select to measure voltage parameter |
| Time    |          | Select to measure time parameter    |
| Clear   |          | Clear measurement result on screen  |
| Display | OFF      | Turn off all measurement results    |
| All     | ON       | Turn on al measurement results      |

## 10 Voltage Measurement Parameters

Figure 2- 123 Table 2- 78 The Voltage Measurements menu (Page 1/3)

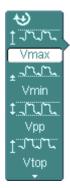

| Menu | Settings | Comments                                        |  |
|------|----------|-------------------------------------------------|--|
| Vmax |          | Measure maximum voltage of a waveform           |  |
| Vmin |          | Measure minimum voltage of a waveform           |  |
| Vpp  |          | Measure Peak-to-Peak Voltage                    |  |
| Vtop |          | Measure a flat top voltage of a square waveform |  |

Figure 2- 124 Table 2- 79 The Voltage Measurements menu (Page 2/3)

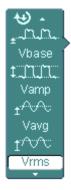

| Menu  | Settings | Comments                                         |  |
|-------|----------|--------------------------------------------------|--|
| Vbase |          | Measure a flat base voltage of a square waveform |  |
| Vamp  |          | Measure voltage between Vtop and Vbase           |  |
| Vavg  |          | Measure average voltage of a waveform            |  |
| Vrms  |          | Measure Root Mean Square Voltage of a waveform   |  |

Figure 2- 125 Table 2- 80 The Voltage Measurements menu (Page 3/3)

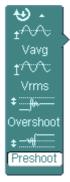

| Menu      | Settings | Comments                          |
|-----------|----------|-----------------------------------|
| Overshoot |          | Measure overshoot in percentage   |
| Oversnoot |          | of an edge                        |
| Drockoot  |          | Measure preshoot in percentage of |
| Preshoot  |          | an edge                           |

#### **10 Time Measurement Parameters**

Figure 2- 126 Table 2- 81 The Time Measurements menu (Page 1/4)

| ŤŤſ<br>♠  |   |
|-----------|---|
| Period    |   |
| 戼         |   |
| Freq      | P |
|           |   |
| Rise Time | l |
| **        |   |
| Fall Time | l |
| <b>.</b>  | ı |

| Menu      | Settings | Comments                            |
|-----------|----------|-------------------------------------|
| Period    |          | Measure Period of a waveform        |
| Freq      |          | Measure Frequency of a waveform     |
| Rise time |          | Measure Rise Time of a rising edge  |
| Fall time |          | Measure Fall Time of a falling edge |

Figure 2- 127 Table 2- 82 The Time Measurements menu (Page 2/4)

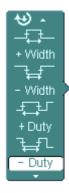

| Menu   | Settings | Comments                             |
|--------|----------|--------------------------------------|
| +Width |          | Measure +Pulse Width of a pulse wave |
| -Width |          | Measure –Pulse Width of a pulse wave |
| +Duty  |          | Measure + Duty Cycle of a pulse wave |
| -Duty  |          | Measure –Duty Cycle of a pulse wave  |

Figure 2- 128 Table 2- 83 The Time Measurements menu (Page 3/4)

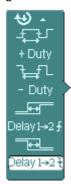

| Menu              | Settings | Comments                          |
|-------------------|----------|-----------------------------------|
| Delay1→2 <b>f</b> |          | Measure the signals delay between |
|                   |          | two channels at the rising edge   |
| Dolout . 2        |          | Measure the signals delay between |
| Delay1→2 <b>±</b> |          | two channels at the falling edge  |

Figure 2- 129 Table 2- 84 The Time Measurements menu (Page 4/4)

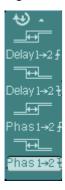

| Menu                 | Settings | Comments                           |
|----------------------|----------|------------------------------------|
|                      |          | Measure the phase deviation        |
| Phas1→2 <del>1</del> |          | between two channels at the rising |
|                      |          | edge                               |
|                      |          | Measure the phase deviation        |
| Phas1→2 <del>1</del> |          | between two channels at the        |
|                      |          | falling edge                       |

**NOTE:** The results of the automatic measurements will be displayed on the bottom of the screen. Maximum 3 results could be displayed at the same time. When there is no room, the next new measurement result will make the previous results moving left out of screen.

### **Using Automatic Measurement**

- Select the signal channel for measuring. CH1 or CH2 according to the signal of interest.
  - Press soft buttons as follows: Measure → Source → CH1 or CH2.
- 2. To see all measurement values, set the Display All to ON. 18 measurement parameters will be displayed on the screen (except for "Delay1 $\rightarrow$ 2 $\pm$ " and "Delay1 $\rightarrow$ 2 $\pm$ ").
- Select parameters page for measuring; select voltage or time parameters pages by pressing soft button as follows: Measure → Voltage or time → Vmax, Vmin.....
- 4. To get the measured value on the screen; select the parameters of interest by pressing the soft button on the right of the menu, and read the data on the bottom of the screen.
  - If the data is displayed as "\*\*\*\*\*", it means the parameter cannot be measured in current condition.
- 5. Clear the measure values: press Clear and all of the auto measure values would disappear from the screen (except for "Display all" parameters).

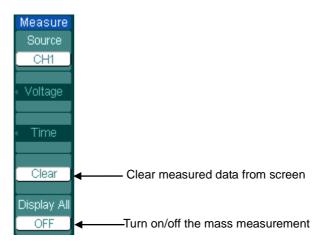

Figure 2- 130 Measurement display

## The automatic measurement of voltage parameters

The oscilloscope provides automatic voltage measurements including Vpp, Vmax, Vmin, Vavg, Vamp, Vrms, Vtop, Vbase, Overshoot and Preshoot. Figure below shows a pulse with some of the voltage measurement points.

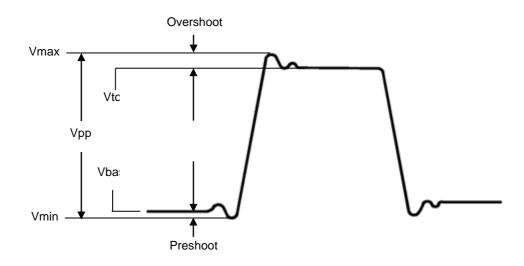

Figure 2- 131 Voltage parameters

Vpp: Peak-to-Peak Voltage.

**Vmax:** The maximum amplitude. The most positive peak voltage measured over the entire waveform.

**Vmin:** The minimum amplitude. The most negative peak voltage measured over the entire waveform.

Vamp: Voltage between Vtop and Vbase of a waveform

**Vtop:** Voltage of the waveform's flat top, useful for square/pulse waveforms.

**Vbase:** Voltage of the waveform's flat base, useful for square/pulse waveforms.

**Overshoot:** Defined as (Vmax-Vtop)/Vamp, useful for square and pulse waveforms.

**Preshoot:** Defined as (Vmin-Vbase)/Vamp, useful for square and pulse waveforms.

**Average:** The arithmetic mean over the entire waveform.

**Vrms:** The true Root Mean Square voltage over the entire waveform.

## The automatic measurement of time parameters

The oscilloscope provides time parameters auto-measurements include Frequency, Period, Rise Time, Fall Time, +Width, -Width, Delay  $1\rightarrow 2^{\frac{1}{2}}$ , Delay  $1\rightarrow 2^{\frac{1}{2}}$ , Phas  $1\rightarrow 2^{\frac{1}{2}}$ , +Duty and -Duty. The following figure shows a pulse with some of the time measurement points.

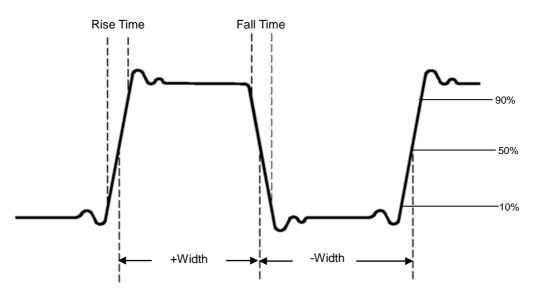

Figure 2- 132 Time parameters

**Rise Time:** Time that the leading edge of the first pulse in the waveform takes to rise from 10% to 90% of its amplitude.

**Fall Time:** Time that the falling edge of the first pulse in the waveform takes to fall from 90% to 10% of its amplitude.

**+Width:** The width of the first positive pulse in 50% amplitude points.

**-Width:** The width of the first negative pulse in the 50% amplitude points.

**Delay 1→2f**: The delay between the two channels at the rising edge.

**Delay 1→2<sup>†</sup>:** The delay between the two channels at the falling edge.

**Phas 1→2**<sup>‡</sup>: The phase deviation between the two channels at the rising edge.

**Phas 1\rightarrow2\ddagger:** The phase deviation between the two channels at the falling edge.

+Duty: +Duty Cycle, defined as +Width/Period

-Duty: -Duty Cycle, defined as -Width/Period

© 2008 RIGOL Technologies, Inc.

## To Measure with Cursors

Figure displays the Cursor button on the front-panel.

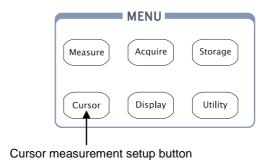

Figure 2- 133
Cursor measurement setup button

The cursor measurement has three modes: Manual, Track and Auto Measure.

#### 1. Manual Mode:

In this mode, the screen displays two parallel cursors. Move the cursors to make custom voltage or time measurements of the signal. The values are displayed on the boxes below the menu. Before using cursors, make sure to set the Signal Source as the channel for measuring.

#### 2. Track Mode:

In this mode, the screen displays two cross cursors. The cross cursor sets the position on the waveform automatically. Adjust cursor's horizontal position on the waveform by rotating the multifunctional knob (\*). The oscilloscope displays the values of the coordinates on the boxes below the menu.

#### 3. Auto Mode:

This mode will take effect with Automatic Measurements. The instruments will display cursors while measuring parameters automatically. These cursors demonstrate the electrical meanings of these measurements.

**NOTE**: The Auto Measure mode for Cursor measuring will take no effect without automatic measurements.

© 2008 RIGOL Technologies, Inc.

#### Manual Mode

Press Cursor → Mode → Manual to display the manual mode menu.

Figure 2- 134 Table 2- 85 The Manual Mode Menu

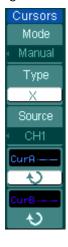

| Menu   | Settings   | Comments                              |
|--------|------------|---------------------------------------|
| Mode   | Manual     | Adjust the cursor to measure X/Y      |
| Mode   | IVIdi IUdi | parameters manually                   |
|        | V          | Shown as vertical line to measure the |
| Type   | X          | horizontal parameters                 |
| Type   | Υ          | Shown as horizontal line to measure   |
|        | ĭ          | the vertical parameters               |
|        | CH1        |                                       |
| Source | CH2        | Select the measurement signal source. |
| Source | MATH       | (LA is only for DS1000D series)       |
|        | LA         |                                       |

In this mode, the oscilloscope measures the Y or X coordinate values of the cursors, and the increments between the two cursors.

When the cursor is in X type, a pair of vertical cursors CurA and CurB will be appeared in the screen, whose time value could be measured separately as well as the time difference between them, and which will be changed with the location of cursor if you twirl the knob.

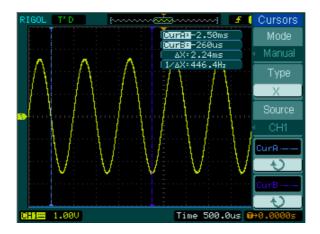

Figure 2- 135

Manual Measure Mode of Cursor Measurement

When the cursor is in Y type, a pair of horizontal cursors CurA and CurB will be appeared in the screen, whose voltage value could be measured separately as well as the voltage difference between them, and which will be changed with the location of cursor if you twirl the knob.

#### To do manual Cursor Measurements, please do as the following steps:

- Select the Manual mode for cursor measurement by pressing soft button as:
   Cursor → Mode → Manual.
- 2. Select channel Source for measurements by pressing soft button as: Cursor→Source→CH1, CH2, MATH (FFT) or LA (DS1000D series)

**NOTE:** While measuring the channel of MATH, the results are valued with "d" (division) as units.

- 3. Select the cursors type by pressing soft button as Cursor → Type → X or Y.
- 4. Move the cursors to adjust the increment between the cursors: (Details in the following Table)

Table 2-86 The Cursor menu

| Cursor   | Increment | Operation                                 |
|----------|-----------|-------------------------------------------|
|          | V         | Turn the multifunctional knob (♥) to move |
| Cursor A | Х         | cursor A horizontally                     |
| Cursor A | V         | Turn the multifunctional knob (♥) to move |
|          | Y         | cursor A vertically                       |
|          | V         | Turn the multifunctional knob (♦) to move |
| Cursor D | X         | cursor B horizontally                     |
| Cursor B | V         | Turn the multifunctional knob (�) to move |
|          | f         | cursor B vertically                       |

**NOTE:** Cursor could be moved only when the curse function menu is displayed.

5. To get measurement values:

Position of Cursor A (time cursor centered on the midpoint of screen; Voltage cursor centered on channel ground level).

Position of Cursor B (same as above).

Horizontal space between cursor A and B ( $\Delta X$ ): Time between cursors (1/ $\Delta X$ ), units in Hz, kHz, MHz, GHz.

Vertical space between cursor A and B (△Y): Voltage between cursors

If you choose the source as LA (DS1000D series), the measurement value is as follows:

Position of Cursor A (time cursor centered on the midpoint of screen).

Position of Cursor B (time cursor centered on the midpoint of screen).

Cursor A value: Hex. Cursor A value: Binary. Cursor B value: Hex. Cursor B value: Binary.

**NOTE:** The values will be automatically displayed on the right upper corner of screen when the cursor function menu is hidden or displaying other menus.

### **Key Points**

**Cursor Y:** Cursors Y appear as horizontal lines on the display to measure vertical parameters. Usually it is used to measure the Volts. When the source is set as function, the units are assigned to the function.

**Cursor X:** Cursor X appears as vertical lines on the display to measure horizontal parameters. Usually it indicates the time of trigger excursion. When the source is set as FFT, X means frequency.

#### **Track Mode**

Press Cursor→Mode→Track to display the track mode menu.

Figure 2- 136 Table 2- 87 The Track Mode Menu

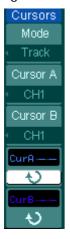

| Menu               | Settings           | Comments                                                        |
|--------------------|--------------------|-----------------------------------------------------------------|
| Mode               | Track              | Set Track mode in cursor measurement                            |
| Cursor A           | CH1<br>CH2<br>None | Set Cursor A in conjunction with CH1, CH2 or turn off Cursor A  |
| Cursor B           | CH1<br>CH2<br>None | Set Cursor B in conjunction with CH1, CH2 or turn off Cursor B  |
| CurA<br>(Cursor A) | Ð                  | Turn the multifunctional knob (*) to move cursor A horizontally |
| CurB<br>(Cursor B) | Ð                  | Turn the multifunctional knob (*) to move cursor B horizontally |

In Track mode, the cross cursor is displayed on the waveform under measuring. If you move the horizontal position of cursor, the horizontal coordinate and vertical coordinate of current point as well as the increments of them will be displayed immediately. Note: horizontal coordinate represents time value, vertical coordinate represents voltage value.

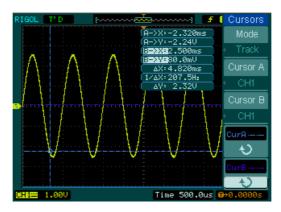

Figure 2- 137
Track Measure Mode of Cursor Measurement

## To do Track mode Cursor Measurements, follow these steps:

- Select the Track mode for cursor measurement by pressing soft button as: Cursor → Mode → Track.
- 2. Select channel Source for Cursor A and Cursor B by pressing soft button as: Cursor → Cursor A or Cursor B→CH1, CH2 or None.
- 3. Move the cursors to adjust the horizontal positions of the cursors: (Details in the following Table)

Table 2-88 The Cursor usage

| Cursor   | Operation                                                       |
|----------|-----------------------------------------------------------------|
| Cursor A | Turn the multifunctional knob (💙) to move cursor A horizontally |
| Cursor B | Turn the multifunctional knob (*) to move Cursor B horizontally |

**NOTE:** Moving cursor horizontally is not allowed when other (not tracking cursor) menu is activated

4. To get measurement value:

Position of Cursor 1 (Time cursor centered on the midpoint of screen; Voltage cursor centered on channel ground level).

Position of Cursor 2 (Time cursor centered on the midpoint of screen; Voltage cursor centered on channel ground level).

Read the horizontal space between Cursor 1 and 2 ( $\triangle X$ ): Time between cursors, units in seconds.

 $(1/\Delta X)$ , units in Hz, kHz, MHz, GHz.

Vertical space between cursor 1 and 2 ( $\Delta Y$ ): Voltage between cursors, units in V.

#### **Auto Mode**

Press Cursor→Mode→Auto to display the auto mode menu.

Figure 2- 138 Table 2- 89 The Auto Mode Menu

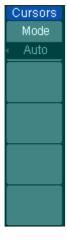

| Menu | Settings | Comments                            |
|------|----------|-------------------------------------|
|      |          | Display the cursors for the current |
| Mode | Auto     | automatic measuring. (See the       |
|      |          | following figure)                   |

There will be no cursor display if no parameters are chosen in Measure menu. The oscilloscope could move cursor automatically to measure 22 parameters in Measure menu.

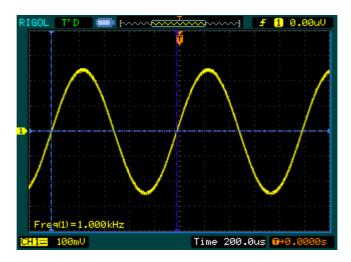

Figure 2- 139
Auto Measure Mode of Cursor Measurement

## To Use Run Control Buttons

The run control buttons include AUTO (auto setting) and RUN/STOP.

#### Auto:

The AUTO features automatic adjustments to produce a usable display of the input signal. Press AUTO button, the following menu appears.

Figure 2- 140 Table 2- 90 The Auto menu

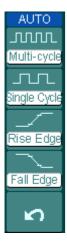

| Menu         | Settings | Comments                          |
|--------------|----------|-----------------------------------|
|              |          | Press to display multi-cycle      |
| Multi-Cycle  |          | waveform on the screen            |
|              |          | Press to display single cycle     |
| Single Cycle |          | waveform on the screen            |
| <i></i>      |          | Press to display the waveform's   |
| Rise Edge    |          | rising edge and measure its rise  |
| Kise Luge    |          | time automatically                |
| <u> </u>     |          | Press to display the waveform's   |
| Fall Edge    |          | falling edge and measure its fall |
| rall Euge    |          | time automatically                |
| ~            |          | Press to cancel all the Auto Set  |
| (Canaal)     |          | actions, the oscilloscope will    |
| (Cancel)     |          | recover to its previous status    |

#### **Auto-set functions**

After the AUTO is pressed the oscilloscope is configured to the following defaults:

Table 2- 91 The Auto menu

| Menu                | Settings                                          |
|---------------------|---------------------------------------------------|
| Display format      | Y-T                                               |
| Acquire mode        | Normal                                            |
| Vertical coupling   | Adjust to AC or DC according to the signal.       |
| Vertical position   | Adjust to right position                          |
| Vertical "V/div"    | Adjust to right scale                             |
| Volts/Div           | Coarse                                            |
| Bandwidth limit     | Full                                              |
| Signal Invert       | OFF                                               |
| Horizontal position | Center                                            |
| Horizontal "S/div"  | Adjust to right scale                             |
| Trigger type        | Edge                                              |
| Trigger source      | Find the channel with input signal automatically. |
| Trigger coupling    | DC                                                |
| Trigger voltage     | Midpoint setting                                  |
| Trigger mode        | Auto                                              |

**RUN/STOP:** Run or Stop waveform acquiring.

**NOTE:** The volts/div and horizontal time base can be adjusted in a fixed limit. That is, to zoom in/out the signal in vertical and horizontal directions.

# Chapter 3 Application & Examples

## **Example 1: Taking Simple Measurements**

The function is used to observe an unknown signal; to display, measure frequency, and peak-to-peak amplitude.

## To quickly display a signal, please do the steps as follow:

- 1. Set the probe and the channel attenuations to 10X
- 2. Connect signal to CH1 with the probe
- 3. Press the AUTO button

The oscilloscope sets the vertical, horizontal, and trigger controls at the best status automatically. To optimize the waveform display, adjust these controls manually to meet the requirements.

## **Selecting Automatic Measurements**

The oscilloscope takes automatic measurements on most signals. To measure the frequency and the peak-to-peak amplitude, do these steps as follows:

1. Measure peak-to-peak amplitude

Press Measure → Source → CH1 to set measurement source

Press Voltage → Vpp to select peak-to-peak measurements and the result will be displayed on the screen.

2. Measure frequency

Press Measure→Source→CH1 to set measurement source

Press Time→Freq to select frequency measurements and the result will be displayed on the screen.

**NOTE:** The frequency and peak-to-peak measurements are shown on the screen and are updated periodically.

## Example 2: View a Signal Delay Caused by a Circuit

This example is to test the input and output signals of a circuit and observe the signal delay. First, set the probe and the channel attenuation to 10X and connect CH1 probe to the input, CH2 to the output of the circuit.

### Do these steps as follow:

- 1. Display the signals (CH1 and CH2):
- (1) Press the AUTO button
- (2) Adjust the vertical and the horizontal scale by turning the SCALE knobs to appropriate ranges for display.
- (3) Press the CH1 button to select Channel 1, and turn the vertical ©POSITION knob to adjust the vertical position of Channel 1 waveform.
- (4) Press the CH2 button to select Channel 2, and turn the vertical ©POSITION knob to adjust the vertical position of Channel 2 waveform.
- 2. Measure the delay time when a signal going through the circuit. Auto-measuring the delay:
- (1) Press Measure→Source→CH1 to set measurement source.
- (2) Press Time to select the measurement Type.
- (3) Press Delay  $1\rightarrow 2^{\frac{1}{2}}$  to display the result on the screen.

You can see the change of the waveform in the following figure:

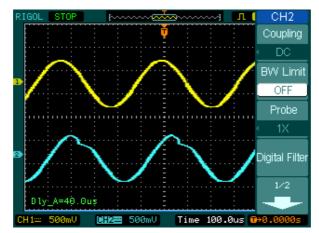

Figure 3- 1
Waveform distortion

## Example 3: Capture a Single-Shot Signal

To capture a single event, it needs to gather some pre-test knowledge of the signal in order to set up the trigger level and slope correctly. For example, if the event is derived from TTL logic, a trigger level of 2 volts should work on a rising edge.

The following steps show how to use the oscilloscope to capture a single event.

- 1. Set the probe and the channel attenuations to 10X.
- 2. Set up the trigger.
- (1) Press the MENU button in the Trigger control area to display the menu.
- (2) Press Edge to select the trigger mode
- (3) Press Slope to select **f**
- (4) Press Source to select CH1
- (5) Press Sweep to select Single
- (6) Press Set Up→Coupling to select DC
- 3. Turn the vertical and horizontal **SCALE** knobs to adjust the Volts/Div and the Time base in a proper range for the signal
- 4. Turn the **OLEVEL** knob to adjust trigger level
- 5. Press RUN/STOP button to start capturing. When the trigger conditions are met, data appears on the display representing the data points that the oscilloscope obtained with one acquisition.

This function helps to capture the occurrence easily, such as the noisy with large amplitude; set the trigger level higher a little above the normal level and press RUN/STOP and wait. When noise occurs, the instrument will record the waveform before and after the trigger. Adjust the POSITION button in the horizontal control area and change the level of the trigger position, will get the inverted delay trigger. It is useful to observe the waveform before the occurrence of the noise.

## Example 4: To Reduce the Random Noise on a Signal

If the signal is noisy (Figure 3- 2), set up the oscilloscope to reduce the noise on the waveform and avoid its interference to the signal.

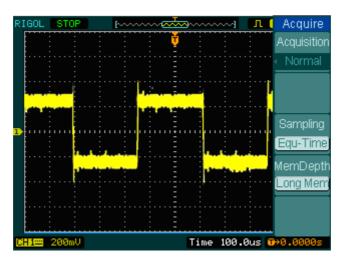

Figure 3- 2 Signal with noise

- 1. Set the probe and the channel attenuations to 10X.
- 2. Connect a signal to the oscilloscope and obtain a stable display.
- 3. Improve the trigger by setting the Coupling.
- (1) Press the MENU in the Trigger control area.
- (2) Press Set Up→Coupling→LF Reject or HF Reject

HF Reject (High frequency reject) adds a low pass filter with the -3 dB cut-off point at 150 kHz. Use HF rejects to remove high frequency noise such as AM or FM broadcast stations from the trigger path.

LF Reject (Low frequency reject) adds a high pass filter with the -3 dB cut-off point at 8 kHz. Use LF Reject to remove low frequency signals such as power line noise from the trigger path.

4. To reduce the noise by setting the acquisition type and adjust the waveform intensity.

(1) If there is noise within the signal and the waveform looks too wide, in this case, choose average acquisition. In this mode the waveform will be thin and easy to observe and measure.

To use average follow these steps.

- Press soft button as Acquire → Acquisition → Average
- Toggle the Averages soft button to select the number of averages that best eliminates the noise from the displayed waveform. It can be adjusted from 2-256. (See Figure 3-3)

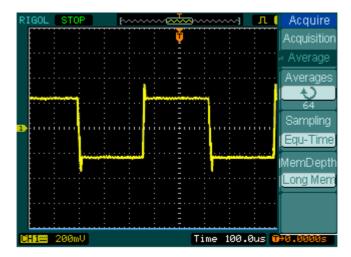

Figure 3- 3
Signal without noises

(2) To reduce the noise it can also be achieved by reducing the intensity of the display.

**NOTE:** It is normal that the refresh rate will slow down when the average acquisition mode is ON.

# **Example 5: Making Cursor Measurements**

There are 22 build-in automatic measurements. They can also be conducted using cursors to make time and voltage measurements of a waveform quickly.

## Measure the Peak Frequency of the First Sinc Waveform

To measure the ringing frequency at the rising edge of a signal, do these steps:

- 1. Press Cursor key to see the Cursor menu.
- 2. Press Mode to set Manual mode.
- 3. Press Type to select X.
- 4. Turn (💙) knob to place cursor A on the first peak of the wave.
- 5. Turn (**\(\frac{\bar}{\pi}\)**) knob to place cursor B on the second peak of the wave.

Observe the delta in time and frequency displayed on the screen.

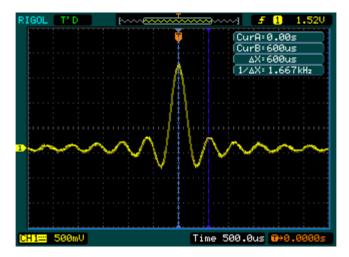

Figure 3- 4 Waveform display

## Measure the Amplitude of the First Waveform Peak of the Sinc.

Please follow these steps:

- 1. Press Cursor key to see the Cursor menu.
- 2. Press Mode to set Manual mode
- 3. Press Type to select Y.
- 4. Turn (**\(\frac{\bar}{\pi}\)**) knob to place cursor A on the first peak of the wave.
- 5. Turn (**\(\mathcal{O}\)**) knob to place cursor B on the second peak of the wave.

Observe the following measurements in the cursor menu: (See Figure 3-5)

- The delta voltage (peak-to-peak voltage of the waveform)
- The voltage at Cursor 1
- The voltage at Cursor 2

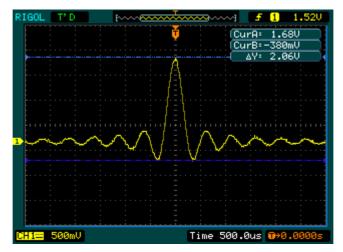

Figure 3- 5 Waveform display

## Example 6: The application of the X-Y operation

## Viewing Phase Changes through a Network

Theme: Connect the oscilloscope to monitor the input and output of the circuit and capture the phase changes.

To view the input and output of the circuit in an X-Y display, do these steps:

- 1. From the probe menu set the attenuation to 10X. Set the switch to 10X on the probes.
- 2. Connect the CH 1 probe to the input of the network, and connect the CH 2 probe to the output.
- 3. If the channels are not displayed, press the CH1 and CH2 buttons.
- 4. Press the AUTO button
- 5. Adjust the vertical SCALE knob to display approximately the same amplitude signals on each channel
- 6. Press the MENU in horizontal control area to display the menu
- 7. Press the Time Base soft button to select X-Y

The oscilloscope displays a Lissajous pattern representing the input and output characteristics of the circuit

- 8. Adjust the vertical **SCALE** and **POSITION** knobs to a desirable waveform display.
- 9. Apply the Ellipse method to observe the phase difference between the two channels.

(See Figure 3-6)

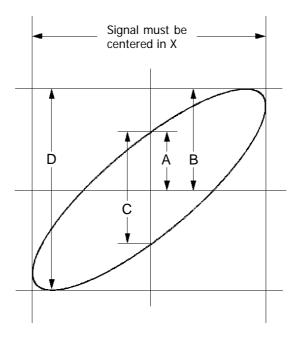

Figure 3- 6 Ellipse method to observe the phase difference

 $Sin\theta$  = A/B or C/D, where  $\theta$  = phase shift (in degrees) between the two signals. From the formula above, you could get:

## $\theta = \pm arcsine (A/B) or \pm arcsine (C/D)$

If the main axis of the ellipse is at I and III quadrant,  $\theta$  must be in the range of  $(0 \sim \pi/2)$  or  $(3\pi/2 \sim 2\pi)$ . If the main axis is at II and IV quadrant,  $\theta$  must be in the range of  $(\pi/2 \sim \pi)$  or  $(\pi \sim 3\pi/2)$ .

## Example 7: Triggering on a Video Signal

Test a video circuit in the DVD set. Use video trigger to obtain a stable display.

## **Triggering on Video Fields**

To trigger on the video fields, please do as the following steps:

- 1. Press the MENU key in the Trigger control area to see the Trigger menu.
- 2. Press Mode to select Video mode.
- 3. Press Source to select CH1 as trigger source.
- 4. Press Polarity to select U.
- 5. Press Sync as Odd Field or Even Field.
- Adjust the <del>QLEVEL</del> to set trigger level at the video sync pulse to get stable trigger.
- 7. Turn the horizontal **SCALE** knob to see a complete waveform on the screen.

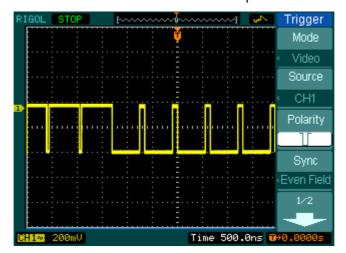

Figure 3- 7 Waveform display

The oscilloscope triggers on the Odd field or Even field. To avoid confusion when Odd field and Even field trigger simultaneously, choose Odd field or Even field as in step 5 above.

#### **Triggering on the Video Lines**

- 1. Press the MENU key in the Trigger control area to see the trigger menu.
- 2. Press Mode to select Video.
- 3. Press Source to select CH1 as trigger source.
- 4. Press Polarity to select **U**.
- 5. Press Sync to select Line Num.
- 6. Turn (💙) knob to trigger on a specified line number.
- 7. Adjust the **QLEVEL** to set trigger level at the video sync pulse to get a stable trigger.
- 8. Turn the horizontal **SCALE** knob to observe a complete waveform on the screen.

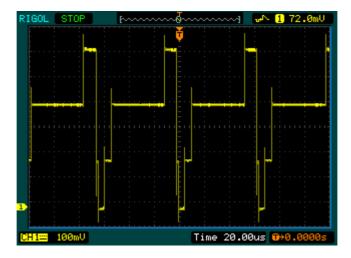

Figure 3- 8 Waveform display

### **Example 8: FFT Cursor measurement**

FFT measurements include: Amplitude measurement (Vrms or dBVrms) and Frequency measurement (Hz).

Do these steps as follow:

- 1. Press Cursor→Manual.
- 2. Press Type to select X or Y.
- 3. Press Source to select FFT.
- 4. Turn (**\(\frac{\cup}{\cup}\)**) knob to move the cursor to an interesting point.

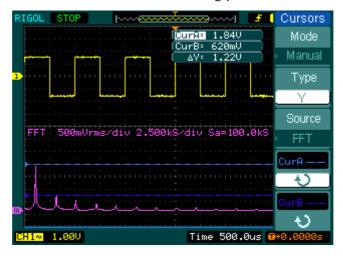

Figure 3- 9 The example of Cursor measuring FFT amplitude

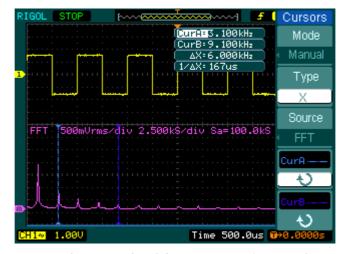

Figure 3- 10 The example of Cursor measuring FFT frequency

## Example 9: Pass/Fail Test

When running test function the oscilloscope automatically examines the input signal, compared to the already built waveform mask. If the waveform "touches" the mask, a "Fail" occurs, otherwise the test passes. When needed, a programmable output can be used for external automatic control applications, such as the automatic failure product kick-out in a production line. The output is built in as a standard feature, and is optically isolated.

#### Do the steps as following:

- 1. Press Utility → Pass/Fail.
- 2. Press Enable Test and select ON.
- 3. Press Mask Setting→Load.
- 4. Press Load to recall the saved mask or press X Mask and Y Mask to adjust the horizontal limit and vertical limit then press Create Mask to create a new mask.
- 5. Press Output to select the expected outputting waveforms.
- 6. Press Operate to start the test.

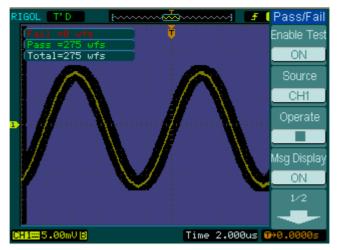

Figure 3- 11 Waveform display

## Example 10: Triggering on a Digital Signal

The triggering way, especially to the **Digital Signal**, which the Pattern and Duration triggering are use for to carry on when triggering system was being used. The two triggering ways are only allowed to a digital signal.

#### **Pattern**

Do the steps as following:

- 1. Press the MENU key in the triggering control area to see the trigger menu
- 2. Press Mode to select Pattern mode
- 3. Turn (\*)knob to select the channel you want to set
- 4. Press Code to set Code Setting (H, L, X, 🗲, or 🔁)
- 5. Press Sweep to select trigger mode to: Auto, Normal, or Single
- 6. Press Set Up to adjust the Holdoff time.

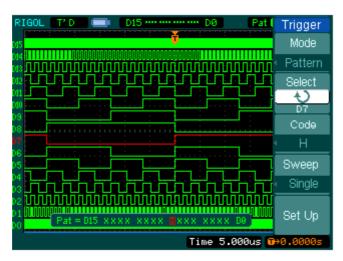

Figure 3- 12
Pattern Trigger on a digital signal

#### **Duration**

Do the steps as following:

- 1. Press the MENU key in the triggering control area to see the trigger menu
- Press Mode to select Duration mode
- 3. Turn (�))knob to select the channel you want to set
- 4. Press Code to set Code Setting (H, L, or X)
- 5. Press Qualifier to set time limit terms
- 6. Press Time to set duration and limit symbol time
- 7. Press Sweep to select trigger mode to: Auto, Normal, or Single
- 8. Press Set Up to adjust the Holdoff time.

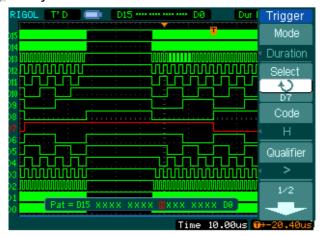

Figure 3- 13 Duration Trigger on a digital signal

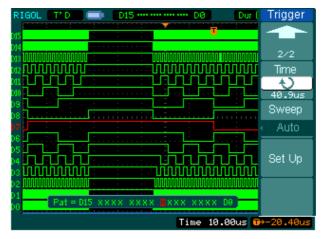

Figure 3- 14 Duration Trigger on a digital signal

# Chapter 4 Troubleshooting

# 1. After the oscilloscopes is powered on, the screen remains dark (no display):

- (1) Check the power cable connection.
- (2) Check if the power switch is turned on.
- (3) After the above inspection, restart the oscilloscope.
- (4) If the problem still remains, please contact **RIGOL** for help.

#### 2. After the signal acquisition the waveform does not appear:

- (1) Check if the probes are correctly connected with the signals.
- (2) Check if the probes are firmly connected to the channels.
- (3) Check if the probes are correctly connected with the object being tested.
- (4) Check if the circuit can generate signal at the test point (Connect the probe compensator output to an input channel to confirm whether the testing point has no signal or the input channel is in some troubles).
- (5) Repeat the acquisition.

# 3. The measurement result is 10 times higher or lower than the value expected.

Check if the probe attenuation is the same as the channel attenuation.

#### 4. If the oscilloscope does not get a stable waveform display:

- (1) Check the **Trigger Source** and notice if it is set to the channel in use.
- (2) Check the **Trigger Type**. Use "Edge" for normal signals, and use "Video" for VIDEO signals.
- (3) Switch the **coupling** into HF Rejection or LF Rejection in order to filter the noise which disturbs trigger.
- (4) Adjust the trigger **Sensitivity** and the **hold off** time.

# 5. After pressing the RUN/STOP button, the oscilloscope does not display any waveform on screen.

Check whether the **Trigger Mode** is set to "Normal" or "Single" and see whether the trigger level is out of the signal range. If yes, set the trigger level in

proper range by turning the LEVEL knob or pressing the 50% button. Or set the Trigger Mode as "AUTO". Moreover, push AUTO button to display the waveform on screen.

6. After the Acquisition is set to "Averages" or Display Persistence is set ON, the waveform refreshes slowly.

It is normal in these settings.

- 7. The signal is displayed as ladder like waveform.
- (1) The time base setting maybe is too low. Turn the horizontal SCALE knob to increase horizontal resolution to improve the display.
- (2) Maybe the display **Type** is set to "Vectors" set it to "Dots" mode to improve the display.

# Chapter 5 Specifications

All specifications apply to DS1000E, DS1000D Series Oscilloscopes unless where noted. To come up to these specifications, two conditions must be met firstly:

- The instrument must have been operated continuously for 30 minutes under the specified operating temperature.
- Do perform Self Calibration operation through the **Utility** menu, if the range of operating temperature variations up to or more than 5°C.

**NOTE:** All specifications are guaranteed unless where marked "typical".

# Specifications

| Acquisition  |                                                            |         |         |
|--------------|------------------------------------------------------------|---------|---------|
| Sample Modes | Real-Time Sample Equivalent Sample                         |         | ole     |
| Sample Rate  | 1GSa/s <sup>[1]</sup> , 500MSa/s                           | DS1102X | DS1052X |
|              | 163a/5° 3, 500W5a/5                                        | 25GSa/s | 10GSa/s |
| Averages     | The waveform will be displayed one time while all the      |         |         |
|              | channels finish N times Sample, N could be selectable from |         |         |
|              | 2, 4, 8, 16, 32, 64, 128 and 256                           |         |         |

| Inputs                     |                                                |
|----------------------------|------------------------------------------------|
| Input Coupling             | DC, AC, GND                                    |
| Input Impedance            | 1MΩ±2%                                         |
|                            | The input capacity is 18pF±3pF                 |
| Probe Attenuation Factors  | 1X, 5X, 10X, 50X, 100X, 500X,1000X             |
| Maximum Input Valtage      | 400V (DC+AC Peak, 1M $\Omega$ input impedance) |
| Maximum Input Voltage      | 40V (DC+AC Peak) [2]                           |
| Time Delay between Channel | 500ps                                          |
| (typical)                  |                                                |

| Horizontal     |                             |              |          |               |
|----------------|-----------------------------|--------------|----------|---------------|
| Sample Rate    | Real-Time: 13.65Sa/s-1GSa/s |              |          |               |
| Range          | Equivalent: 13.655          | Sa/s-25GSa/s |          |               |
| Waveform       | Cim (vs) /vs                |              |          |               |
| Interpolation  | Sin(x)/x                    |              |          |               |
|                | Channel Mode                | Sample rate  | Memory   | Memory        |
|                |                             |              | Depth    | Depth         |
|                |                             |              | (normal) | (long record) |
|                | Single channel              | 1GSa/s       | 16kpts   | N.A.          |
| Mamany danth   | Single channel              | 500MSa/s     | 16kpts   | 1Mpts         |
| Memory depth   |                             | or lower     |          |               |
|                | Dual channel                | 500MSa/s     | 8kpts    | N.A.          |
|                |                             | or lower     |          |               |
|                | Dual channel                | 250MSa/s     | 8kpts    | 512kpts       |
|                |                             | or lower     |          |               |
| Scanning Speed | 2ns/div~50s/div, DS1102X    |              |          |               |

| Range           | 5ns/div~50s/div, DS1052X   |
|-----------------|----------------------------|
| (Sec/div)       | 1-2-5 Sequence             |
| Sample Rate and |                            |
| Delay Time      | ±50ppm (any interval ≥1ms) |
| Accuracy        |                            |

| Vertical          |                                                          |
|-------------------|----------------------------------------------------------|
| A/D converter     | 8-bit resolution, all channels samples simultaneously    |
| Volts/div Range   | 2mV/div~10V/div at input BNC                             |
| Maximum Input     | Maximum input voltage on analog channel                  |
|                   | CAT I 300Vrms, 1000Vpk; instantaneous overvoltage        |
|                   | 1000Vpk                                                  |
|                   | CAT II 100Vrms, 1000Vpk                                  |
|                   | RP2200 10:1: CAT II 300Vrms                              |
|                   | RP3300A 10:1: CAT II 300Vrms                             |
| Offset Range      | ±40V (250mV/div~10V/div)                                 |
|                   | ±2V (2mV/div~245mV/div)                                  |
| Analog Bandwidth  | 100MHz (DS1102D,DS1102E)                                 |
|                   | 50MHz (DS1052D, DS1052E)                                 |
| Single-shot       | 100MHz (DS1102D, DS1102E)                                |
| Bandwidth         | 50MHz (DS1052D, DS1052E)                                 |
| Selectable Analog |                                                          |
| Bandwidth Limit   | 20MHz                                                    |
| (typical)         |                                                          |
| Lower Frequency   |                                                          |
| Response (AC      | ≤5Hz (at input BNC)                                      |
| -3dB)             |                                                          |
| Rise Time at BNC, | <3.5ns, <7ns,                                            |
| (typical)         | (respectively at 100MHz, 50MHz)                          |
| Dynamic range     | ±5div                                                    |
| DC Gain Accuracy  | 2mV/div-5mV/div:                                         |
|                   | ±4% (Normal or Average acquisition mode)                 |
|                   | 10mV/div-10V/div:                                        |
|                   | ±3% (Normal or Average acquisition mode)                 |
| DC Measurement    | Average of ≥16 Waveforms with vertical position at zero: |
| Accuracy, Average | ±(DC Gain Accuracy×reading+0.1div+1mV)                   |

#### RIGOL

| Acquisition Mode  | Average of ≥16 Waveforms with vertical position not at zero: |
|-------------------|--------------------------------------------------------------|
|                   | ±[DC Gain Accuracy×(reading+vertical position)+(1% of        |
|                   | vertical position) + 0.2div]                                 |
|                   | Add 2mV for settings from 2mV/div to 245 mV/div              |
|                   | Add 50mV for settings from 250mV/div to 10V/div              |
| Delta Volts       | Delta Volts between any two averages of 16 waveforms         |
| Measurement       | acquired under same setup and ambient                        |
| Accuracy (Average | conditions: ±(DC Gain Accuracy×reading + 0.05 div)           |
| Acquisition Mode) |                                                              |

| Trigger                                                         |                                                                      |                                                                 |  |
|-----------------------------------------------------------------|----------------------------------------------------------------------|-----------------------------------------------------------------|--|
| Trigger Sensitivity                                             | 0.1div~1.0                                                           | 0.1div~1.0div (adjustable)                                      |  |
| Trigger Level Range                                             | Internal                                                             | ±6 divisions from center of screen                              |  |
|                                                                 | EXT                                                                  | ±1.2V                                                           |  |
| Trigger Level Accura                                            | cy Internal                                                          | $\pm$ (0.3div $\times$ V/div)( $\pm$ 4 divisions from center of |  |
| (typical) applicable f                                          | or                                                                   | screen)                                                         |  |
| the signal of rising                                            | ng EXT                                                               | ±(6% of setting + 200 mV)                                       |  |
| and falling time ≥20                                            | ns                                                                   |                                                                 |  |
|                                                                 | Normal m                                                             | ode: pre-trigger (memory depth/ 2*sample                        |  |
| Trigger Offset                                                  | rate), dela                                                          | yed trigger 1s                                                  |  |
|                                                                 | Slow Scan                                                            | mode: pre-trigger 6div, delayed trigger 6div                    |  |
| Trigger Holdoff Rang                                            | ge 500ns~1.5                                                         | is                                                              |  |
| Set Level to 50%                                                | When innu                                                            | When input signal frequency ≥50Hz                               |  |
| (Typical)                                                       | - When hipu                                                          | it signal frequency 250ff2                                      |  |
| Edge Trigger                                                    | Edge Trigger                                                         |                                                                 |  |
| Edge Trigger                                                    | Rising, Falling, Rising + Falling                                    |                                                                 |  |
| Slope                                                           |                                                                      |                                                                 |  |
| Pulse Width Trigger                                             |                                                                      |                                                                 |  |
| Trigger Condition                                               | ndition $(>, <, =)$ positive pulse width, $(>, <, =)$ negative pulse |                                                                 |  |
|                                                                 | width                                                                |                                                                 |  |
| Pulse Width                                                     | 20ns ~10s                                                            |                                                                 |  |
| Range                                                           |                                                                      |                                                                 |  |
| Video Trigger                                                   |                                                                      |                                                                 |  |
| Video Standard &                                                | Support for standard NTSC, PAL and SECAM broadcast                   |                                                                 |  |
| Line Frequency systems. Line number range: 1~525 (NTSC) and 1~6 |                                                                      | number range: $1\sim525$ (NTSC) and $1\sim625$                  |  |
| (PAL/SECAM)                                                     |                                                                      |                                                                 |  |
| Slope Trigger                                                   |                                                                      |                                                                 |  |

| Trigger Condition             | (>, <, =) positive slope, $(>, <, =)$ negative slope |  |  |
|-------------------------------|------------------------------------------------------|--|--|
| Time Setting                  | 20ns~10s                                             |  |  |
| Alternate Trigger             |                                                      |  |  |
| Trigger on CH1                | Edge, Pulse, Video, Slope                            |  |  |
| Trigger on CH2                | Edge, Pulse, Video, Slope                            |  |  |
| Pattern Trigger <sup>[2</sup> | Pattern Trigger <sup>[2]</sup>                       |  |  |
| Trigger Mode                  | D0~D15 select H, L, X, ₹, ₹                          |  |  |
| <b>Duration Trigger</b>       | [2]                                                  |  |  |
| Trigger Type                  | D0~D15 select H, L, X                                |  |  |
| Qualifier                     | >, <, =                                              |  |  |
| Time Setup                    | 20ns~10s                                             |  |  |

| Measurements |                                                               |                                               |  |
|--------------|---------------------------------------------------------------|-----------------------------------------------|--|
|              | Manual                                                        | Voltage difference between cursors (ΔV)       |  |
| Cursor       |                                                               | Time difference between cursors (ΔT)          |  |
|              |                                                               | Reciprocal of ΔT in Hertz (1/ΔT)              |  |
|              | Track                                                         | Voltage value for Y-axis waveform             |  |
|              |                                                               | Time value for X-axis waveform                |  |
|              | Auto                                                          | Cursors are visible for Automatic Measurement |  |
| Auto Measure | Vpp, Vamp, Vmax, Vmin, Vtop, Vbase, Vavg, Vrms, Overshoot,    |                                               |  |
|              | Preshoot, Freq, Period, Rise Time, Fall Time, +Width, -Width, |                                               |  |
|              | +Duty, -Duty, Delay1→2f, Delay1→2f, Phas 1→2f, Phas 1→2f      |                                               |  |

#### Remarks:

- [1] When sampling is 1GSa/s, only single channel can be used.
- [2] For DS1000D Series

# **General Specifications**

| Display                    |                                                       |  |
|----------------------------|-------------------------------------------------------|--|
| Display Type               | 145 mm (5.6 inch) diagonal TFT Liquid Crystal Display |  |
| Display Resolution         | 320 horizontal ×RGB×234 vertical pixels               |  |
| Display Color              | 64k color                                             |  |
| Display Contrast (typical) | 150:1                                                 |  |
| Backlight                  | 300 nit                                               |  |
| Brightness(typical)        |                                                       |  |

| Probe Compensator Output                                  |      |  |
|-----------------------------------------------------------|------|--|
| Output Voltage(typical) Approximately 3Vpp (peak to peak) |      |  |
| Frequency(typical)                                        | 1kHz |  |

| Power             |                                                 |
|-------------------|-------------------------------------------------|
| Supply Voltage    | 100 ~ 240 VAC <sub>RMS</sub> , 45~440Hz, CAT II |
| Power Consumption | Less than 50W                                   |
| Fuse              | 2A, T rating, 250 V                             |

| Environmental       |                                       |  |
|---------------------|---------------------------------------|--|
| Ambient Temperature | Operating 10°C ~ 40°C                 |  |
|                     | Non-operating -20°C ~ +60°C           |  |
| Cooling Method      | Fan cooling                           |  |
| Humidity            | below +35°C: ≤90% relative humidity   |  |
|                     | +35°C ~ +40°C: ≤60% relative humidity |  |
| Altitude            | Operating 3,000 m or below            |  |
|                     | Non-operating 15,000 m or below       |  |

| Mechanical |                        |        |
|------------|------------------------|--------|
| Size       | Width                  | 303mm  |
|            | Height                 | 154mm  |
|            | Depth                  | 133 mm |
| Heavy      | Without package 2.3 kg |        |
|            | Packaged               | 3.5 kg |

| IP Protection |  |
|---------------|--|
| IP2X          |  |

#### **Calibration Interval**

The recommended calibration interval is one year

# Chapter 6 Appendix

### Appendix A: Accessories

#### **Standard Accessories:**

Probe×2 (1.5m), (1:1 or 10:1 adjustable) Passive Probes

The passive probes have a 6MHz bandwidth with a rating of 150V CAT II when the switch is in the 1X position, and a Full oscilloscope bandwidth with a rating of 300 V CAT II when the switch is in the 10X position.

- A Power Cord that fits the standard of destination country
- A Data Cable (only for DS1000D series)
- A Active Logic Head (only for DS1000D series)
- 20 Logic Testing Nips (only for DS1000D series)
- 20 Logic Testing leads (only for DS1000D series)
- A CD-ROM (including User's Guide and Application Software)
- A Quick Guide

#### **Optional Accessories:**

- USB Cable
- BNC Cable
- RS232 Cable
- USB-GPIB Adapter
- DS1000E, DS1000D Soft Carrying Case

All accessories (standard and optional) are available by contacting your local **RIGOL** office.

## Appendix B: Warranty

**RIGOL** warrants its products' mainframe and accessories in materials and workmanship within the warranty period. During the period concerned, **RIGOL** guarantees the free replacement or repair of products which are approved defective.

To get repair service or obtain a copy of the whole warranty statement, please contact with your nearest **RIGOL** sales and service office.

**RIGOL** do not provide any other warranty items except the one being provided by this warranty statement. The warranty items include but not being subjected to the hint guarantee items related to tradable characteristic and any particular purpose. **RIGOL** will not take any responsibility in cases regarding to indirect, particular and ensuing damage.

## Appendix C: Care and Cleaning

#### **General Maintenance**

Do not store or leave the instrument in where the instrument will be exposed to direct sunlight for long periods of time.

#### Caution

To avoid damages to the instrument or probes, do not expose them to liquids which have causticity.

#### Cleaning

Clean the instrument and probes regularly based on its operating conditions requires. To clean the exterior surface, perform the following steps:

- 1. Disconnect the instrument from all power sources.
- 2. Clean the loose dust on the outside of the instrument and probes with a lintfree cloth (with a mild detergent and water). When clean the LCD, take care to avoid scarifying it.

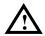

**WARNING:** To avoid injury resulting from short circuit, make sure the instrument is completely dry before reconnecting into a power source.

# Appendix D: Contact Us

If you have any problem or requirement when using our products or this manual, please contact  $\boldsymbol{RIGOL}.$ 

E-mail: service@rigol.com Website: www.rigol.com

# Index

| 50%1-18, 2-34                   | HF Reject           | 2-52  |
|---------------------------------|---------------------|-------|
| AC Coupling 2-3                 | Horizontal          | 5-2   |
| AC Line2-51                     | I/O setup           | 2-69  |
| Accessories6-1, 6-2             | Inputs              | 5-2   |
| Acquisition 5-2                 | Instant Execute Key | 2-102 |
| Alternative Trigger2-42         | Invert a waveform   | 2-9   |
| Appendix6-1, 6-4                | Language            | 2-70  |
| AUTO2-102, 2-103                | LEVEL               | 2-34  |
| Auto Trigger2-51                | LF Reject           | 2-52  |
| Automatic Measurement2-88       | Math                | 2-10  |
| Average Acquisition2-56         | Measurements        | 5-5   |
| Bandwidth Limit 2-5             | Normal Trigger      | 2-51  |
| Blackman Window2-12             | Nyquist Frequency   | 2-13  |
| Channel Coupling 2-3            | Optional            | 6-1   |
| Cleaning 6-3                    | Pattern Trigger     | 2-46  |
| Coarse/Fine1-14, 2-9            | Power               | 5-6   |
| Cursor2-95                      | Pretrigger          | 2-52  |
| Cursor Measurements 2-95, 3-6   | Probe Attenuation   | 2-6   |
| DC Coupling 2-4                 | Probe compensation  | 1-9   |
| Display 5-6                     | Probe Compensator   | 5-6   |
| Display System2-57              | Pulse Trigger       | 2-37  |
| Duration Trigger2-47            | Random Noise        | 3-4   |
| Edge Trigger2-36                | Realtime Sampling   | 2-56  |
| Envelope2-56                    | Rectangle Window    | 2-12  |
| Equivalent Sampling2-56         | REF                 | 2-14  |
| Ext and Ext/52-51               | Roll Mode Display   | 2-29  |
| Factory Setup2-65               | RUN/STOP            | 2-102 |
| FFT2-11                         | Sampling System     | 2-53  |
| FORCE1-18, 2-34                 | Save and Recal      | 2-59  |
| Front panel 1-3                 | Self- Calibration   | 2-84  |
| Functional check 1-7            | Single Trigger      | 2-52  |
| GND Coupling 2-4                | Slope Trigger       | 2-39  |
| Hamming Window2-12              | STORAGE             | 2-59  |
| Hanning Window2-12              | Sync Pulses         | 2-41  |
| © 2008 RIGOL Technologies, Inc. |                     | 1     |

| Trigger5-4          | Vertical System 2-2  |
|---------------------|----------------------|
| Trigger Control1-17 | Vertical Window 1-13 |
| Trigger System 2-34 | Video Trigger 2-40   |
| UTILITY 2-67        | X-Y 2-29             |
| Vertical 5-3        | Y-T 2-29             |